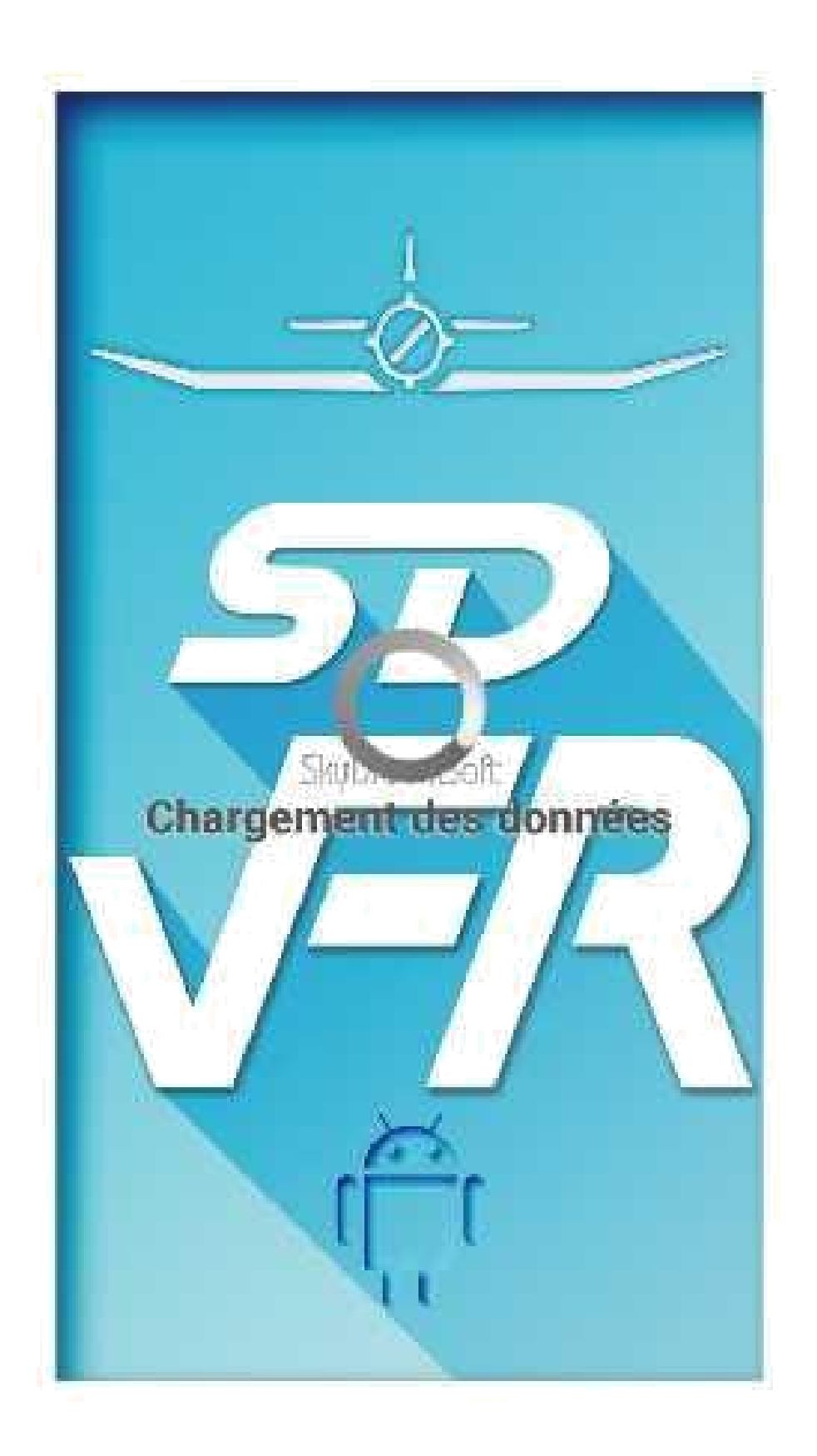

**Captures d'écran de Androïd V :1.15 (sauf page 4 V : 1.252)** *Voir les Mises à jour page 28*

On décrit ici les fonctions des boutons situés dans la barre de bouton sur l'écran de SDVFR. Cela ne remplace pas les tutoriels vidéos [SDVFR.](http://www.skydreamsoft.fr/)

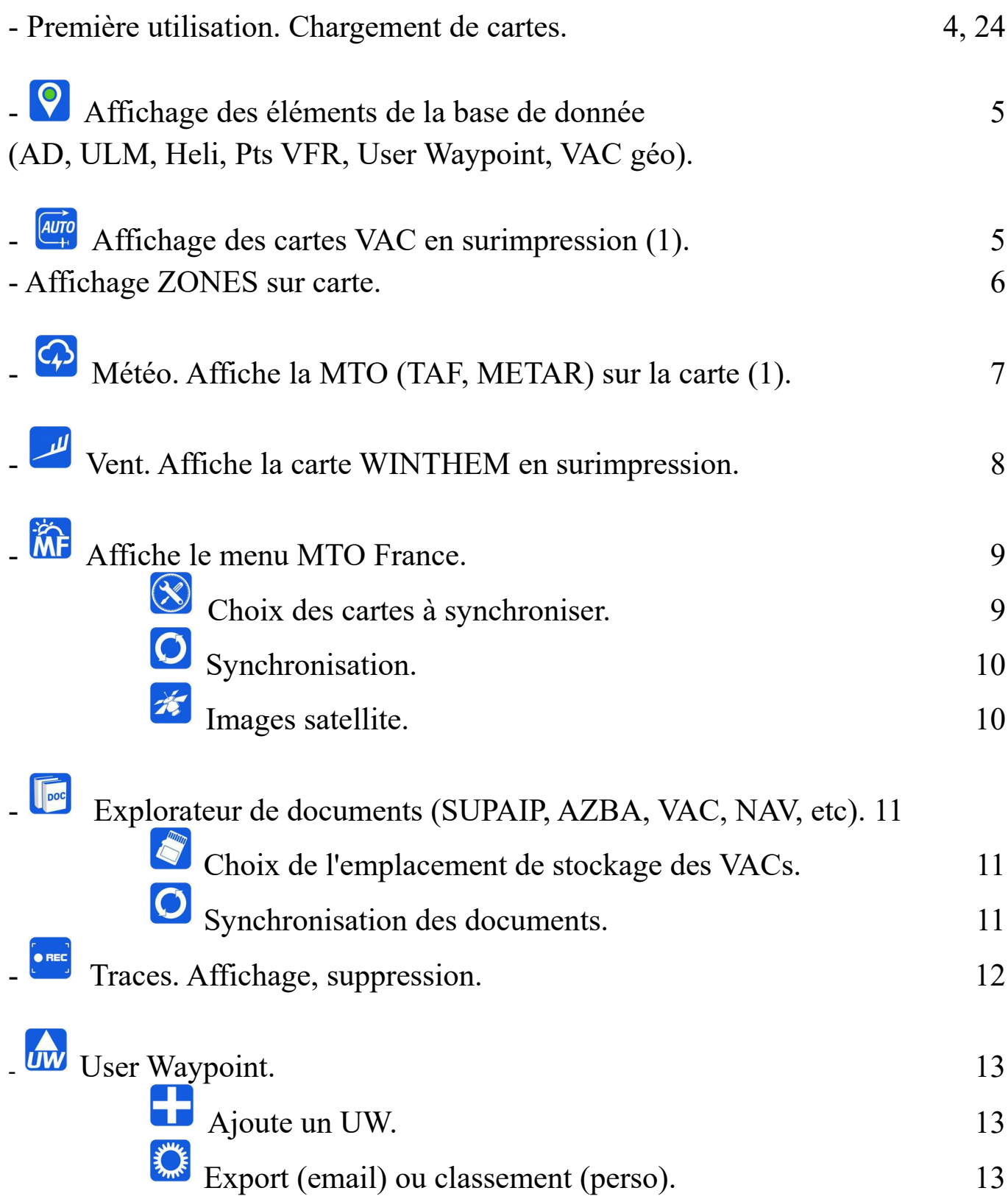

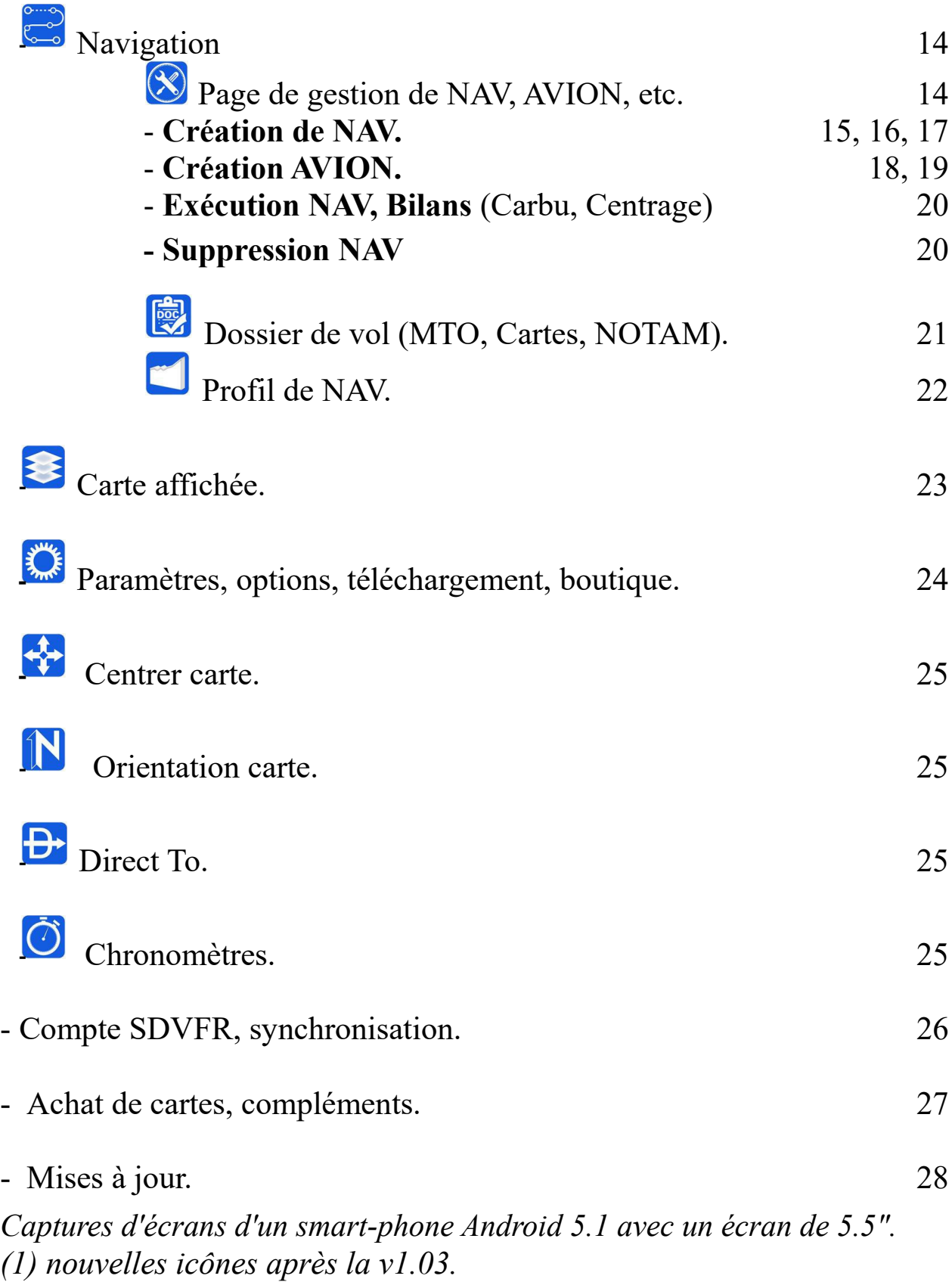

# **Première utilisation. Charger des cartes**

GPS et WIFI actif. Faire défiler la barre des boutons en haut en glissant de droite à gauche puis

"tap" sur le bouton **Primer** pour "centrer" l'avion sur la carte.

On choisit le niveau de zoom en "pinçant/dépinçant" ou avec le bouton volume de l'appareil.

Il faut ensuite télécharger des cartes.

#### $#3831$

31 mai 20:45 - Mise à jour de la navigation #3832 31 mai 20:45 - Mise à jour de la navigation #3815 31 mai 20:45 - Mise à jour de la navigation #3816 31 mai 20:45 - Mise à jour de la navigation #3817 31 mai 20:45 - Mise à jour de la navigation #3818

Se déconnecter

**Forcer une** eynohro

# Etats des données

Cycle 1806 - Valide du 24/05/2018 au 21/06/2018

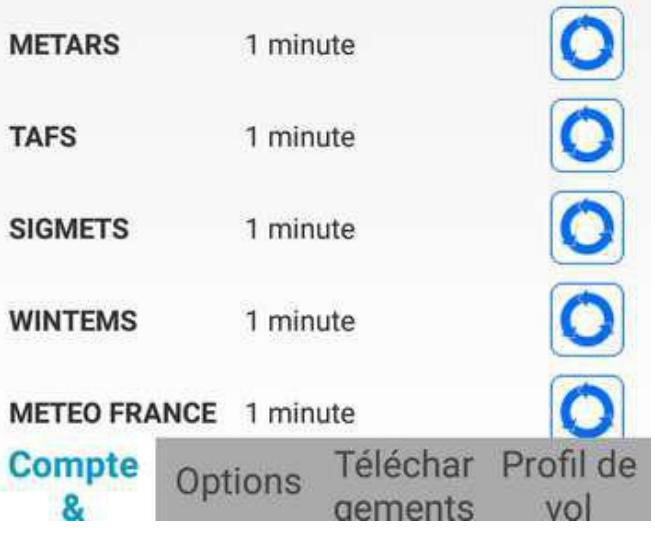

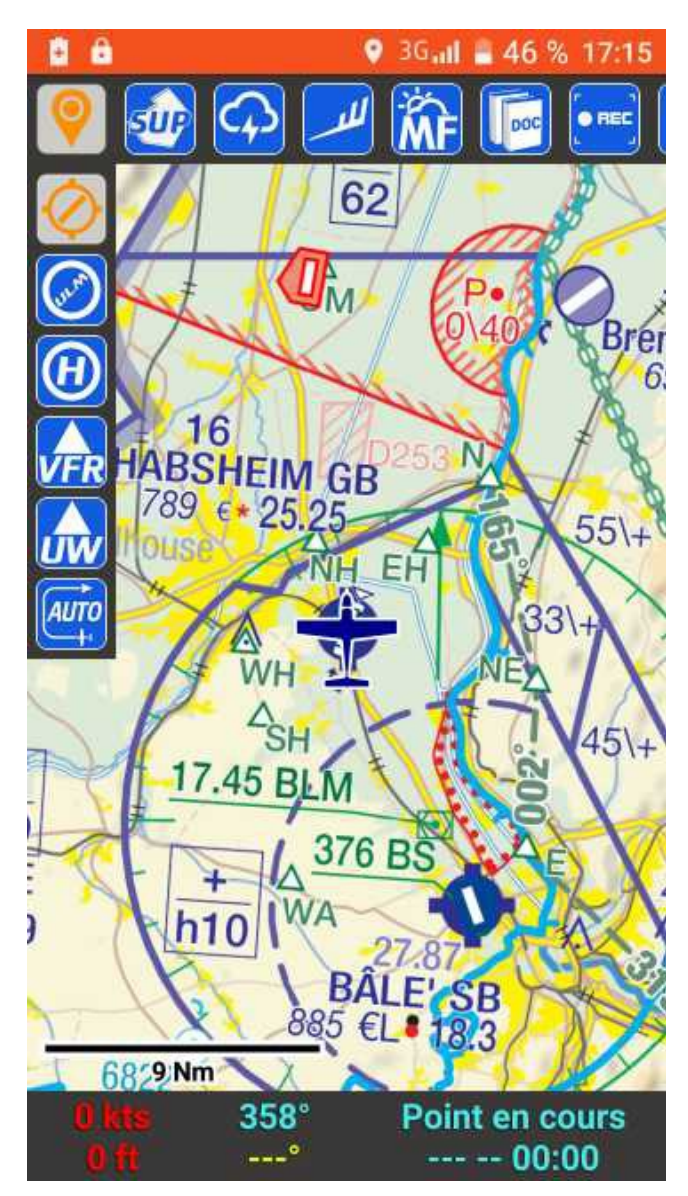

#### Créer un compte SDVFR sur [https://skydreamsoft.fr/fr\\_FR/](https://skydreamsoft.fr/fr_FR/) voir p 26 compte et synchro.

Tap sur le bouton"paramètre" Puis Tap sur "téléchargement ". On verra plus loin l'utilisation de ce menu "paramètres". Sur la page de la boutique télécharger "Fond de carte SDOACI" et "Données d'élévation France".Puis taper le bouton "retour" de l'appareil.

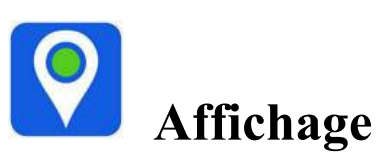

Déroule le menu d'affichage de la base de données (bdd) : AD, Bases ULM, Hélico, Points de report VFR, User Waypoint.

 Il faut "cocher" un élément de la bdd (AD, Héli …) pour afficher la popup d'info par simple tap (p. 15).

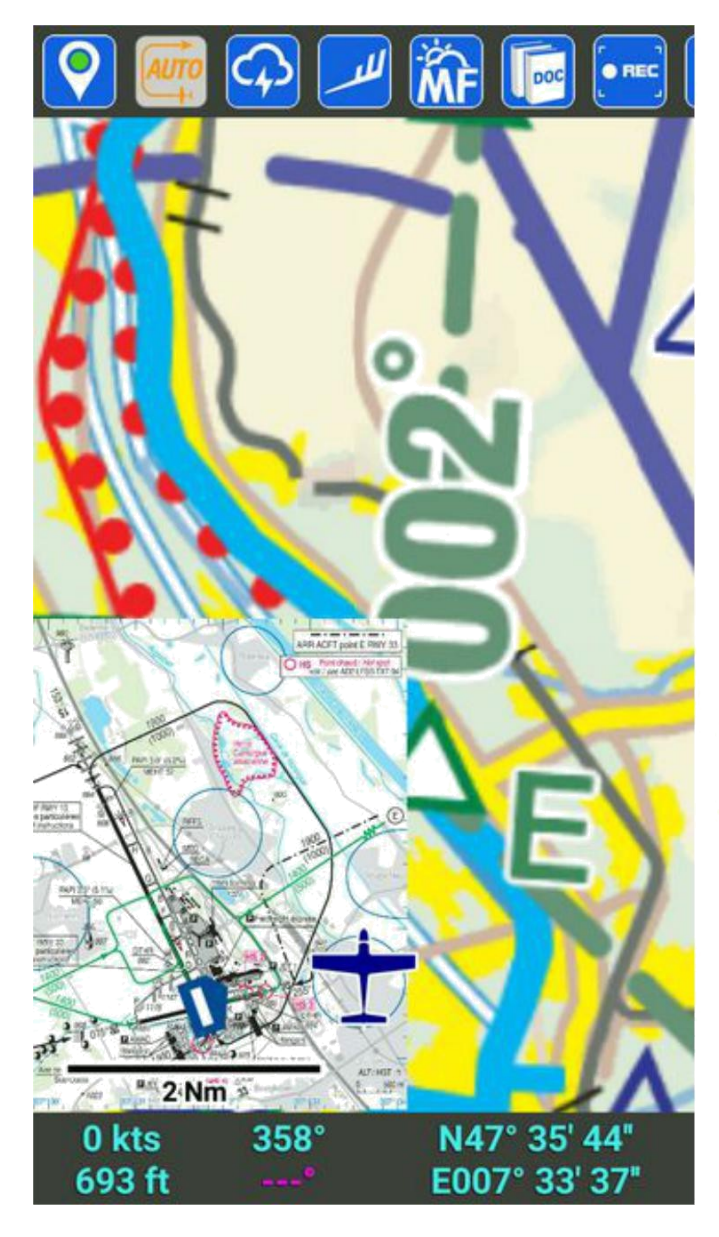

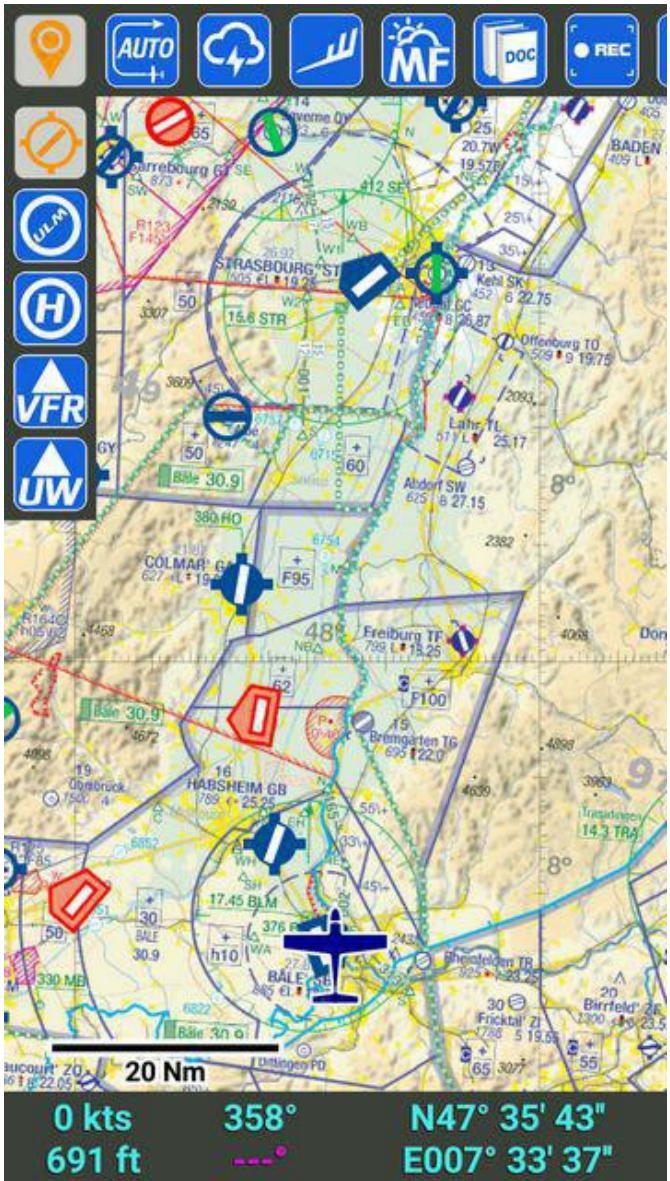

**Affichage VAC**

Un tap affiche les cartes VAC (pour un fort zoom).

**Un glisser du bas de l'écran vers le haut affiche le profil de la nav (p. 23).**

**Le même glisser de bas en haut pour l'effacer.**

# **Affichage Zones**

Un double tap sur un point de la Carte Affiche une popup avec les zones situées au dessus de ce point avec leurs caractéristiques.

Un tap sur la loupe efface la popup et "surligne" en mauve la zone sur la carte.

Un double tap sur la zone "surlignée" fait disparaître le "surlignage".

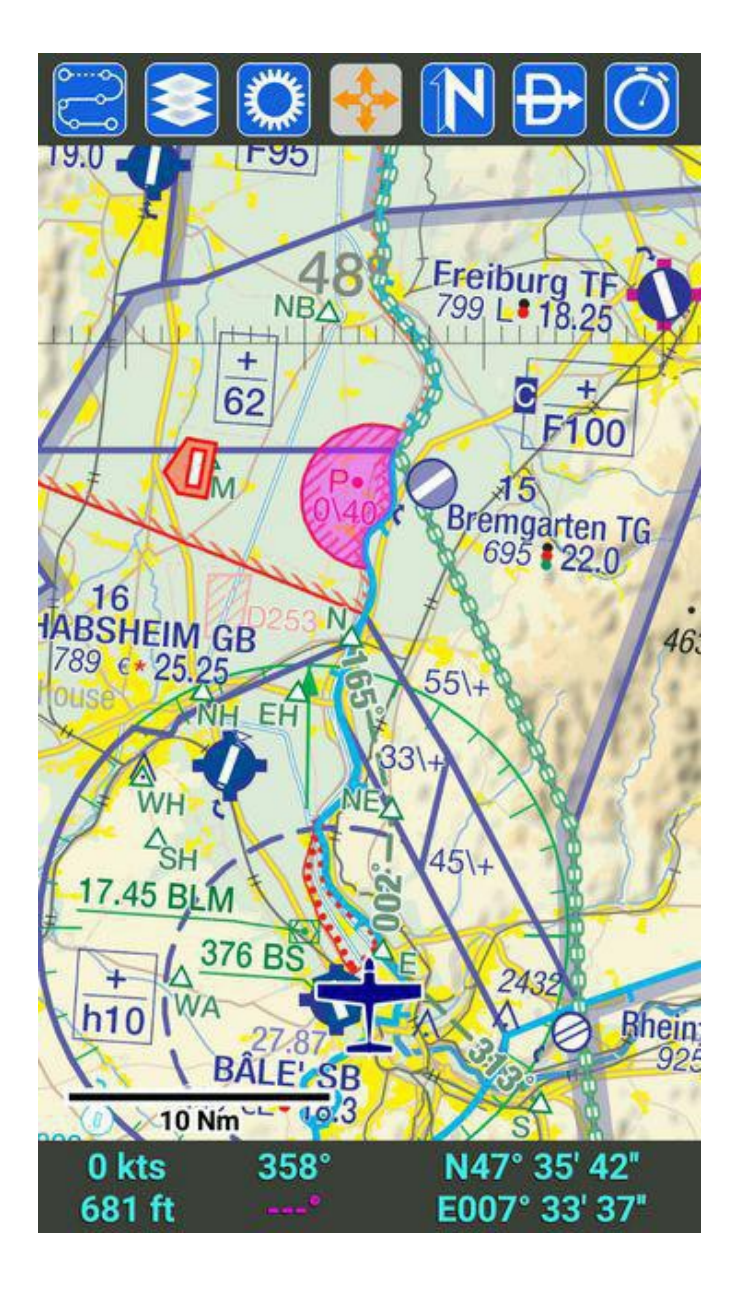

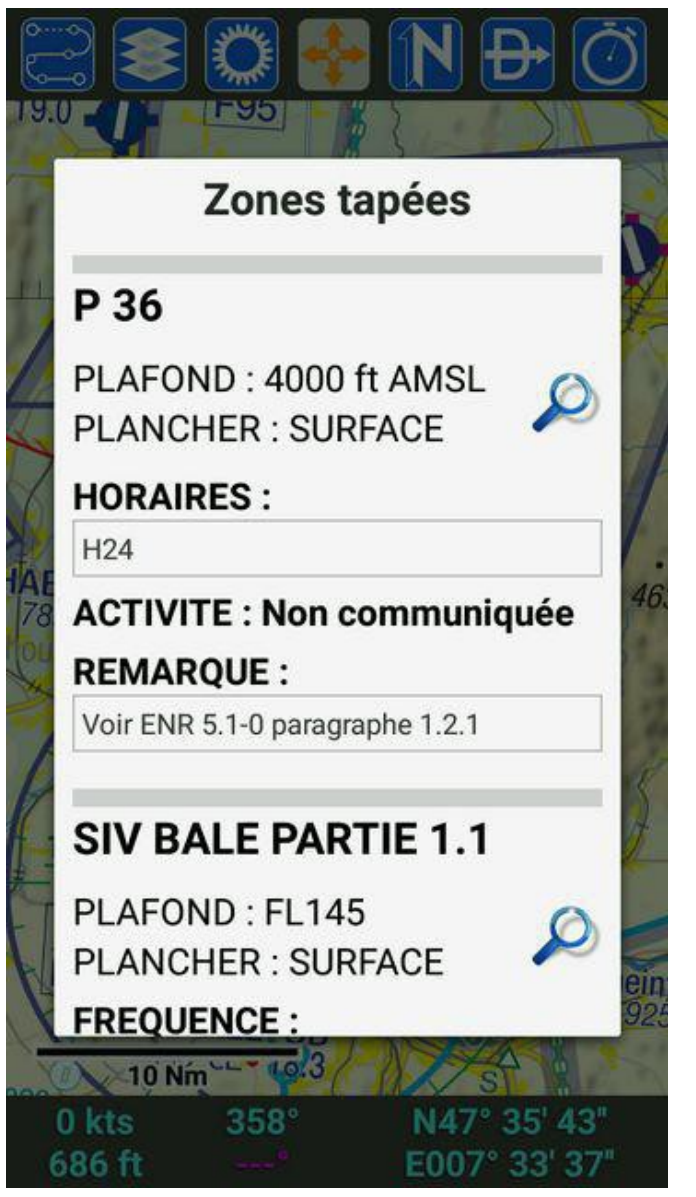

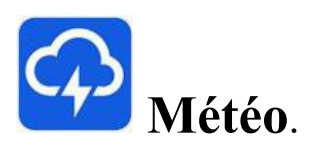

Un tap affiche le menu. Un tap sur "METAR" (ou TAF) visualise les conditions VFR basé sur METAR (ou TAF) des AD qui en disposent. Vert c'est bon, Rouge pas bon.

# **Retaper l'icône pour revenir au menu**.

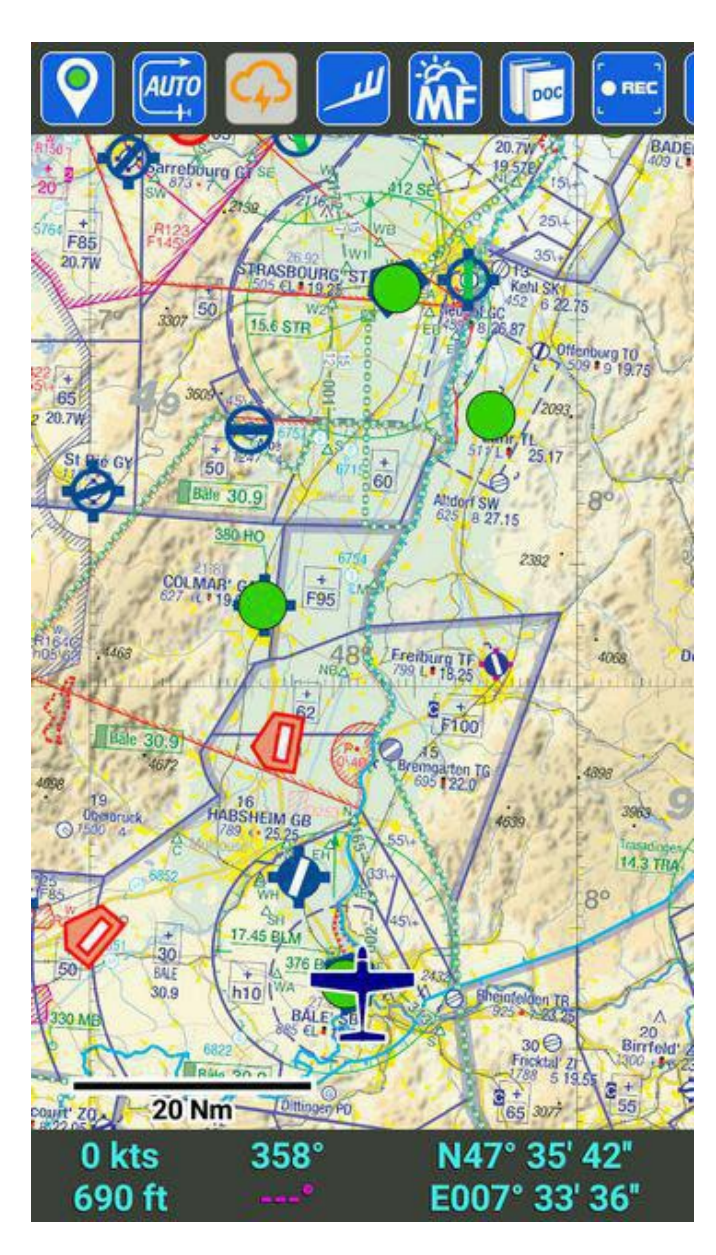

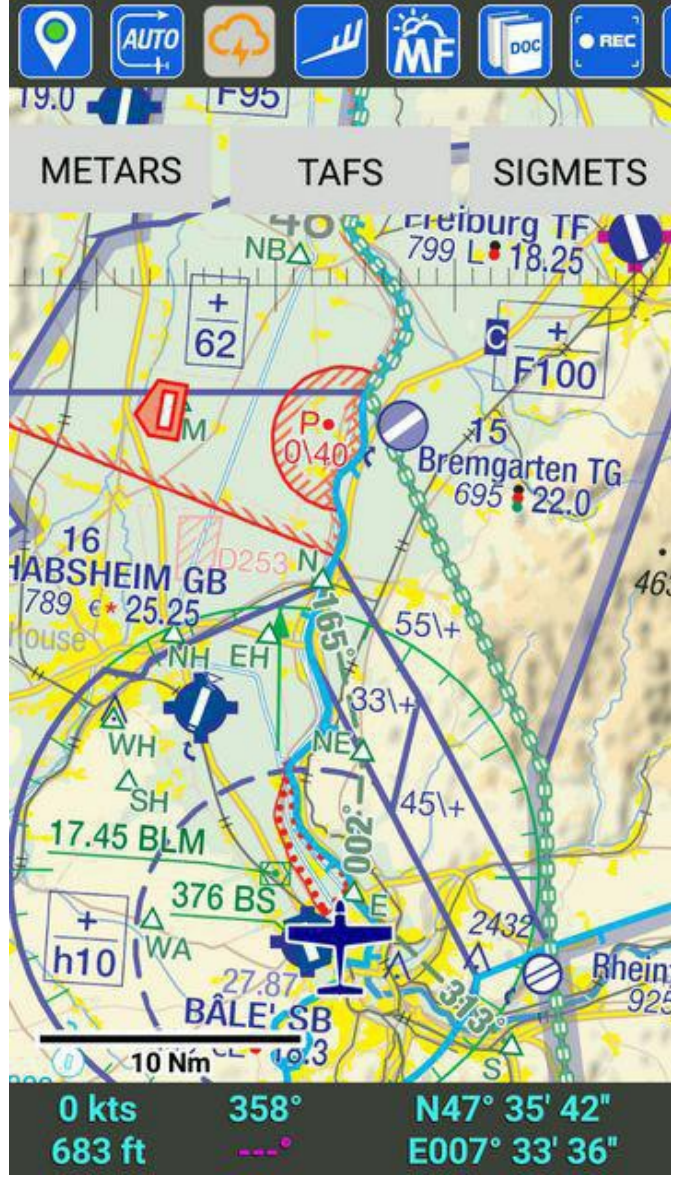

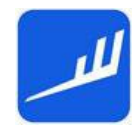

# **Météo : vent.**

Carte des vents WINTHEM. Un tap affiche les niveaux. Tap pour choisir un niveau de vol (tap sur "retour" pour revenir). Un autre menu apparaît : choisir l'heure (tap sur "retour" de l'appareil pour revenir).

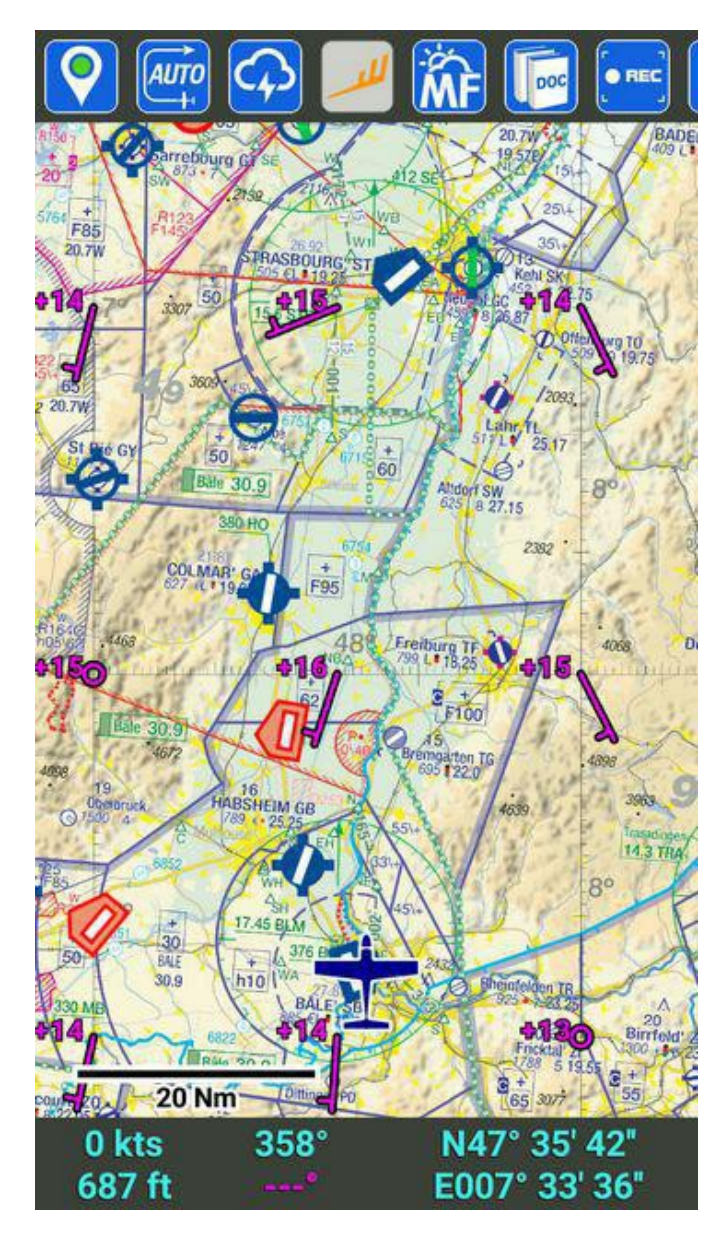

#### Sélectionnez une couche WINTEM

FL005 - 1000 HPA

FL010 - 975 HPA

FL020 - 950 HPA

FL025 - 925 HPA

FL030 - 900 HPA

FL040 - 875 HPA

FL050 - 850 HPA

FL055 - 825 HPA

FL060 - 800 HPA

On a la carte WINTHEM superposée sur la carte. Tap sur le bouton pour revenir à la carte normale.

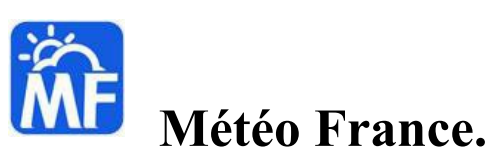

Affiche le menu MTO. En rouge les informations périmées.

Le bouton "outil"  $\bigotimes$  permet de choisir le type cartes à synchroniser. Tap sur "retour" de l'appareil pour revenir au menu.

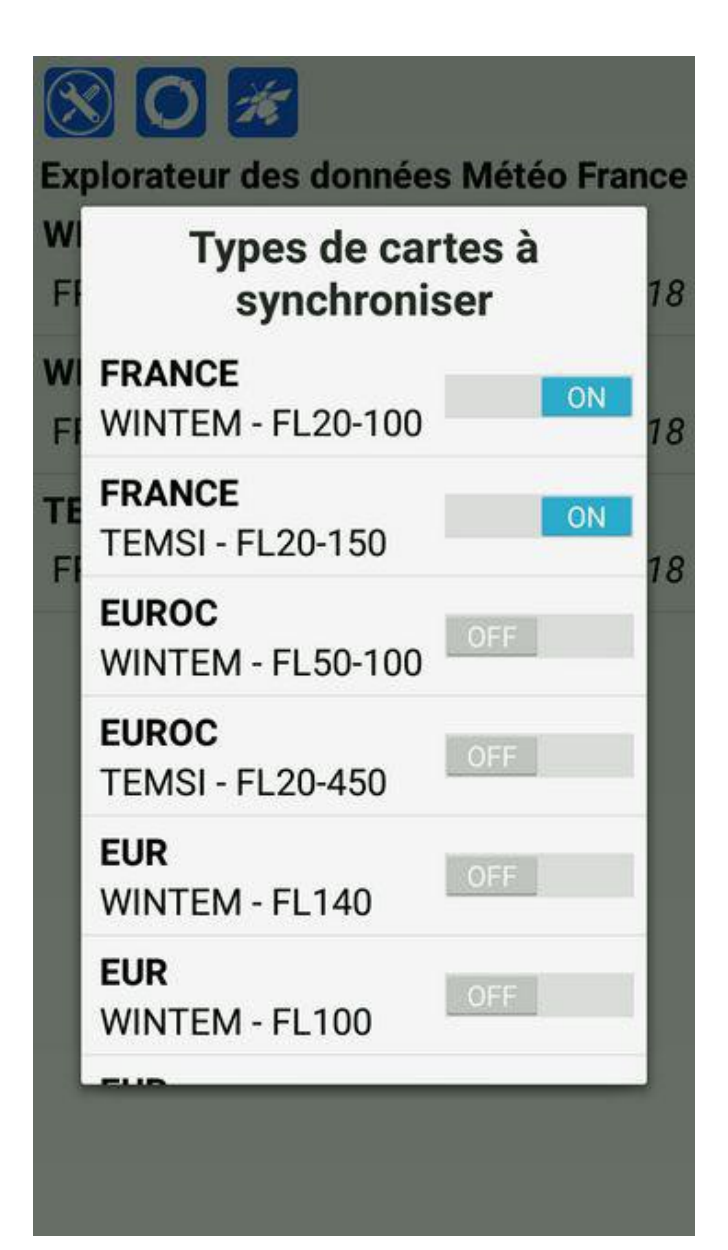

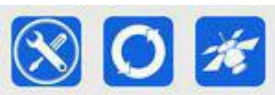

Explorateur des données Météo France **WINTEM - FL20-100 - 12 UTC FRANCE** 23/05/2018

**WINTEM - FL20-100 - 15 UTC FRANCF** 23/05/2018

**TEMSI - FL20-150 - 12 UTC FRANCE** 

23/05/2018

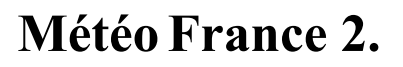

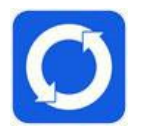

**Synchronisation**

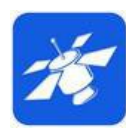

#### **Images satellite**

Taper la touche retour de l'appareil pour revenir au menu.

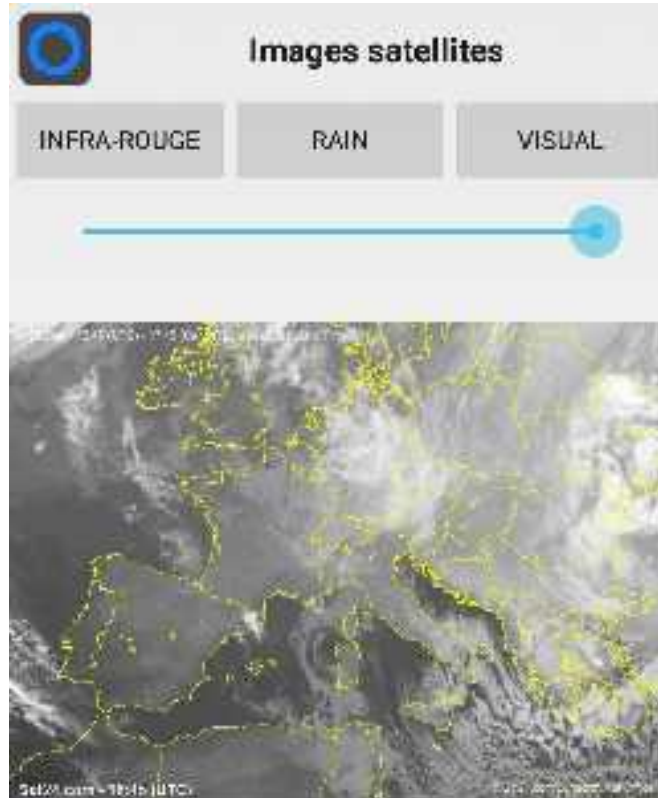

#### Explorateur de documents Ifg SUP AZB VAC PER **VAC ULM AIP** AIP HELI SO  $\Lambda$ **LFGA - VAC - COLMAR HOUSSEN OFFLINE OK** VAC (Visual Approach Chart) éditée par le SIA **LFGB - VAC - MULHOUSE HABSHEIM** VAC (Visual Approach **OFFLINE OK** Chart) éditée par le SIA **LFGC - VAC - STRASBOURG NEUHOF** VAC (Visual Approach **OFFLINE OK** Chart) éditée par le SIA **LFGE - VAC - AVALLON** VAC (Visual Approach **OFFLINE OK** Chart) éditée par le SIA **LFGF - VAC - BEAUNE CHALLANGES** VAC (Visual Approach **OFFLINE OK** Chart) éditée par le SIA

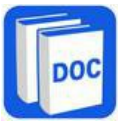

# **Explorateur de documents.**

Menu horizontal pour choisir le type de doc (SUPAIP, AZBA, VAC).

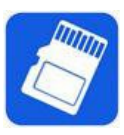

Choix de la mémoire (interne ou carte SD) pour les VACs.

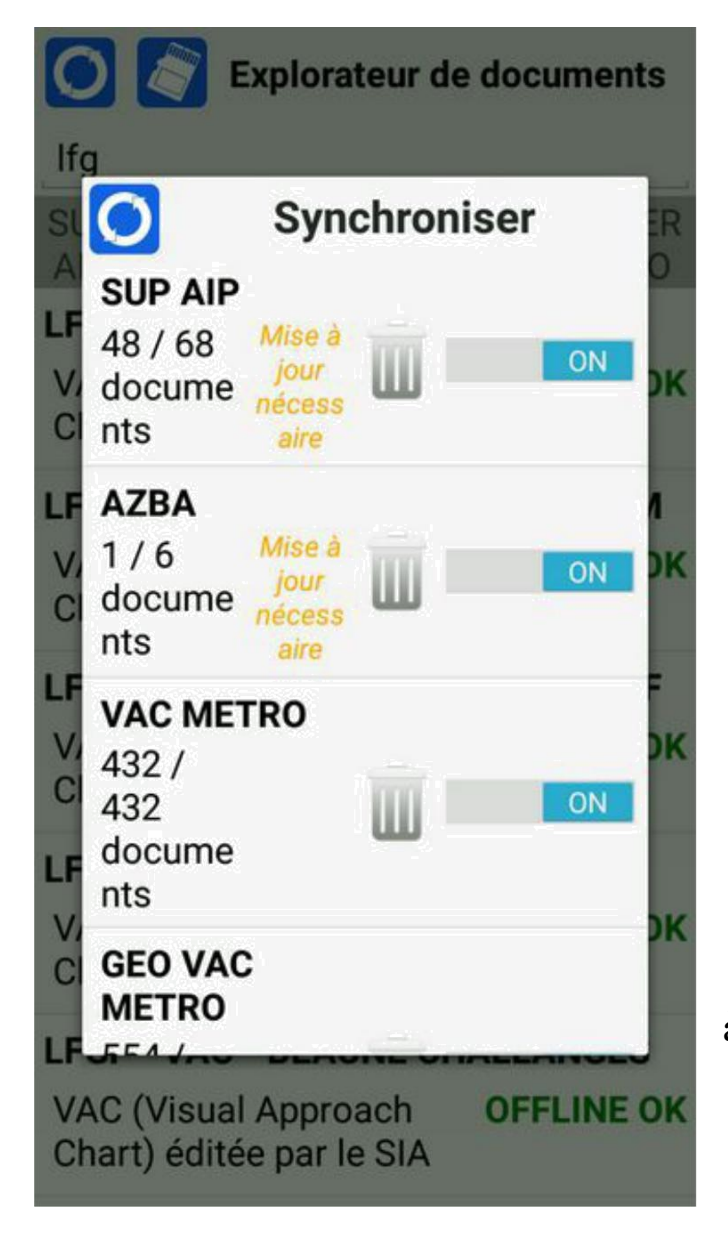

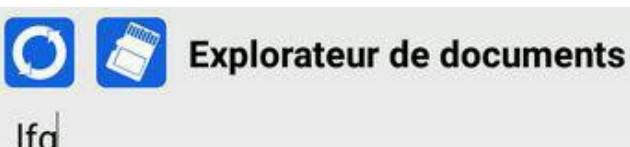

# Ifg

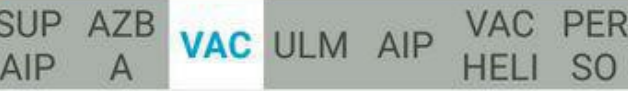

#### **LFGA - VAC - COLMAR HOUSSEN**

VAC (Visual Approach **OFFLINE OK** Chart) éditée par le SIA

### **LFGB - VAC - MULHOUSE HABSHEIM**

VAC (Visual Approach **OFFLINE OK** Chart) éditée par le SIA

### **LFGC - VAC - STRASBOURG NEUHOF**

VAC (Visual Approach **OFFLINE OK** Chart) éditée par le SIA

# **LFGE - VAC - AVALLON**

VAC (Visual Approach Chart) éditée par le SIA **OFFLINE OK** 

### **LFGF - VAC - BEAUNE CHALLANGES**

VAC (Visual Approach Chart) éditée par le SIA **OFFLINE OK** 

Synchronisation : choix des documents à synchroniser ou à poubelliser.

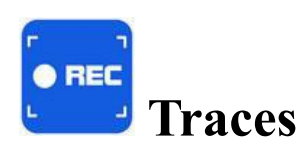

Liste les traces enregistrées (type fichiers .gpx). Tap sur le bouton pour retour.

Un appui long sur une trace permet de la supprimer de la liste.

Un tap sur une trace affiche l'écran cidessous.

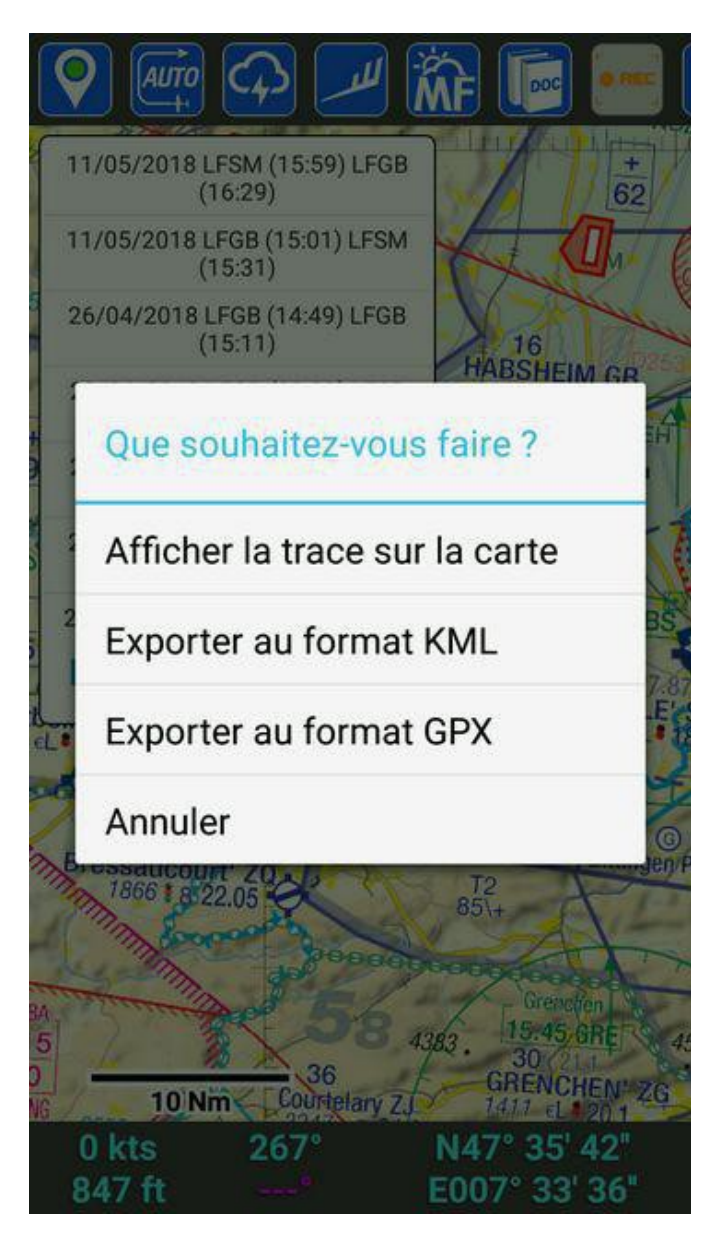

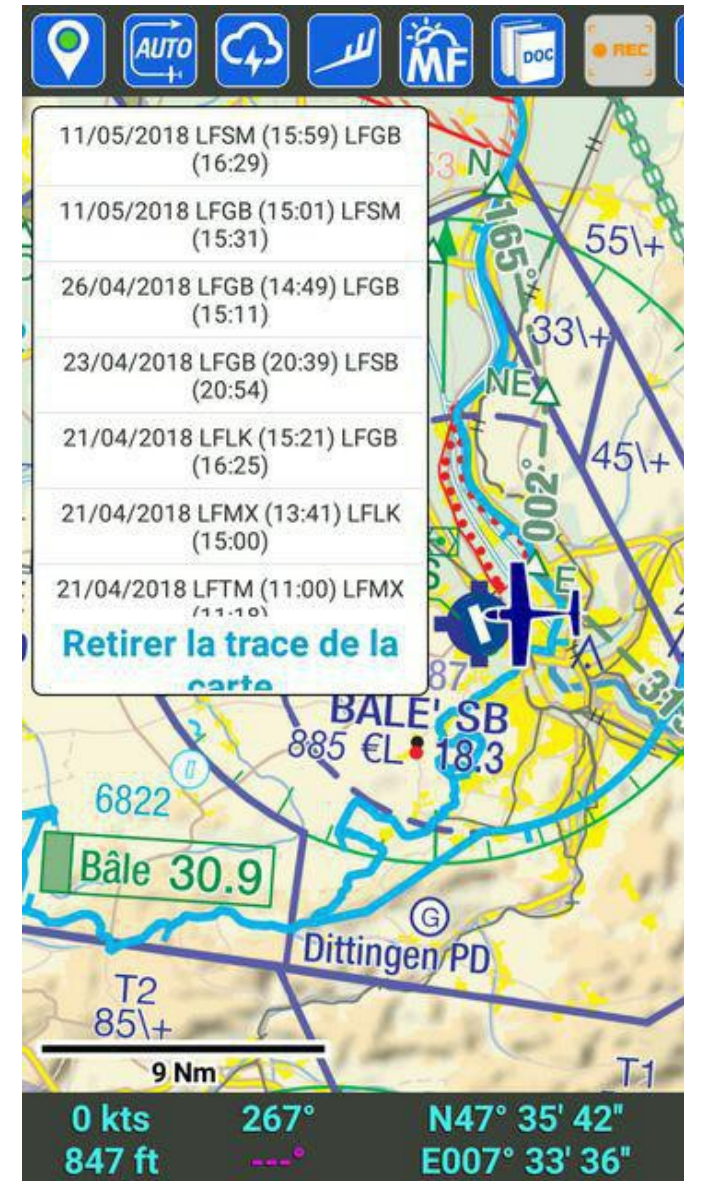

Exporter en KML pour Google et GPX pour les logiciels tiers.

Un tap sur le bouton efface la trace de la carte.

13

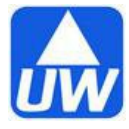

**User Waypoint.**

Gestion des points. On peut les classer en catégorie.

Permet de créer un point (coordonnées GPS).

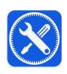

Permet d'exporter un point par email ou de le mettre dans le répertoire "PERSO".

Un tap sur un point ouvre la page cidessous.

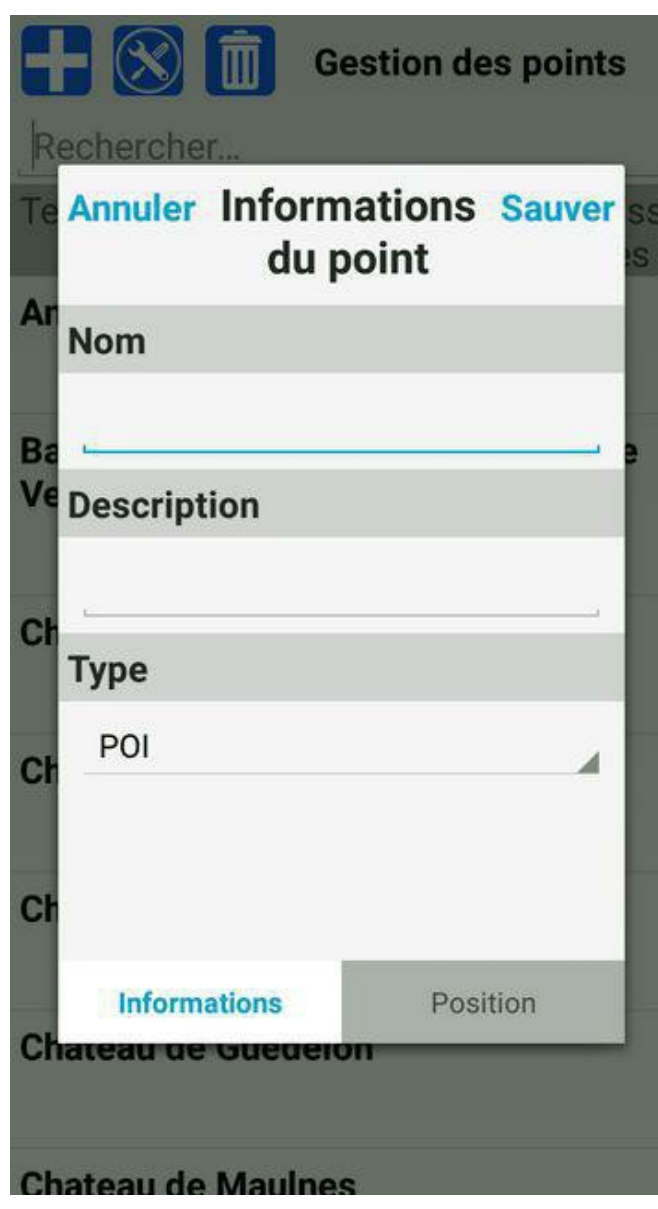

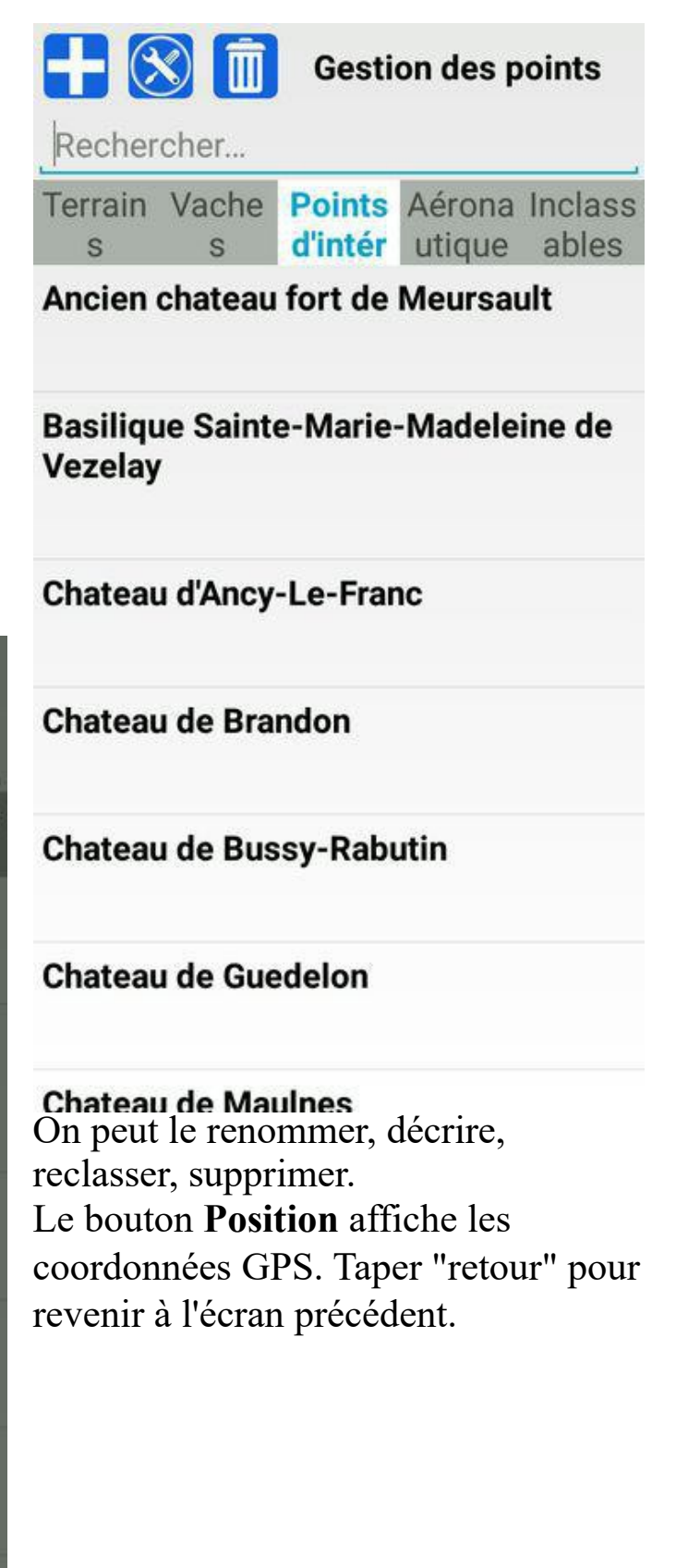

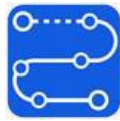

**Navigation**.

Une NAV est définie par un TRAJET, un AVION et une MÉTEO. Une NAV sauvegardée (avion + trajet) sera mise à jour au "chargement" à condition que la MTO et les documents de route aient été mis à jour (WiFi ou Data).

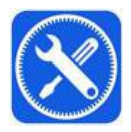

Ce bouton "outils" affiche la page principale.

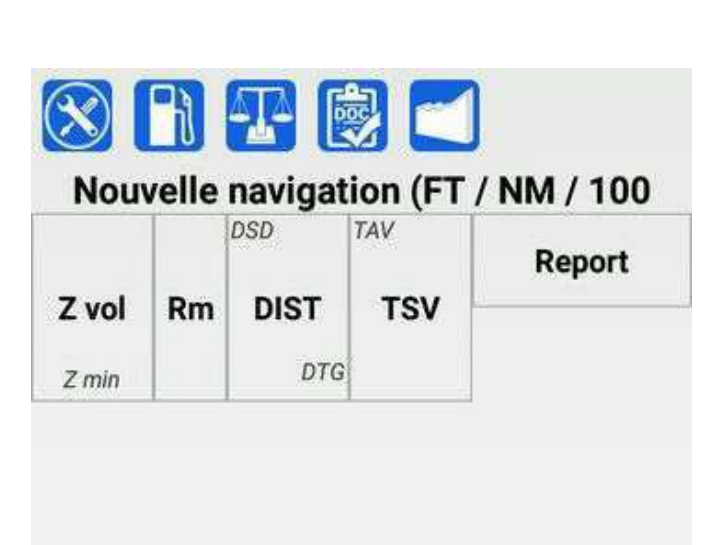

Nouvelle navigation (FT / NM / 100 **Actions** Génére Sauver Charger Appareil utilisé F-BIZH / D140 ä Ajouter Modifier **Titre de la navigation** Nouvelle navigatic Automatique Heure UTC utilisée pour le vent Automatique / Heure actuelle Dès votre retour sur la carte, la navigation repasse en "Automatique / Heure actuelle"

Une rangée de boutons (à faire éventuellement défiler par un glisser droite/gauche) permet de choisir

des "**Actions**" (en gras les plus utiles):

- "**Sauver**" sauvegarde d'une nav. - "**Charger**" une NAVsauvegardée. - "Générer" un log en .pdf, un fichier .gpx … - "Imprimer" le log en .pdf. - "Envoyer" par email à l'adresse indiquée (p. 23). - "**Inverser**" inverse la NAV chargée. - "**Retirer**" retire la NAV en cours (reste en mémoire si sauvée). La NAV en cours est conservée à la fermeture de l'application. Les NAV sont stockées dans le dossier "perso" ( p. 10). Pour les **supprimer** aller dans "perso", tap long sur une NAV, puis "supprimer".

# **NAV : création 1**

Tap sur le bouton  $\Omega$  pour afficher sur la carte les éventuels points tournants de la base de donnée (AD, ULM, etc).

**Tap** sur l'**AD de dépar**t. Une pop-up jaillit . Un Tap sur :

pour **ajouter** ce point à la nav.

donne des **infos** sur le point.

affiche les **documents** .pdf

 pour une **directe** vers ce point. Les Boutons VAC APP et VAC ATT pour **affiche**r ces cartes (en surimpression si le zoom est suffisant (p. 4). Pour **fermer** la pop-up faire un Tap sur une zone vide.

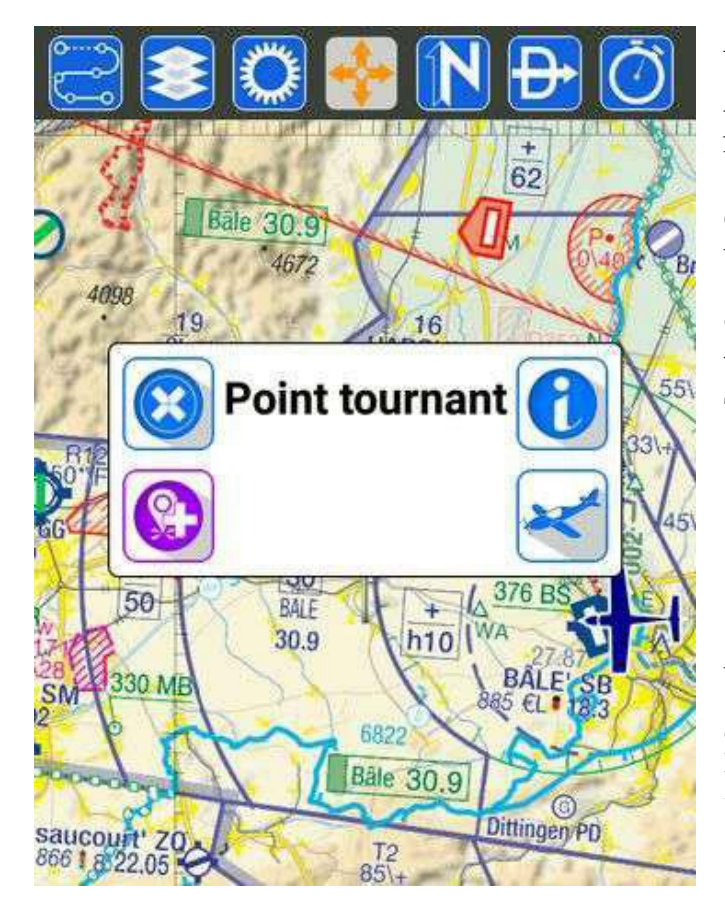

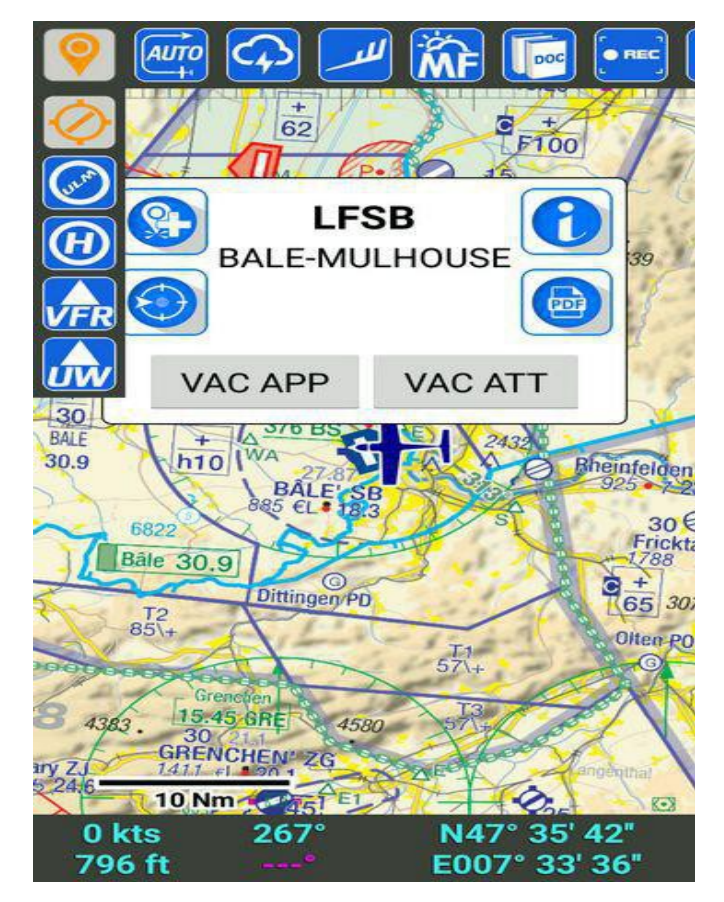

**!** Il faut "cocher" un élément de la bdd (AD, Héli …) pour afficher la popup d'info par simple tap (p. 4). Un **appuis long** sur un point de la carte crée un **nouveau point tournant**. Un tap sur ce point affiche une pop-up analogue. Le nom par défaut "point tournant" qui pourra être changé. Un Tap sur :

**<sup>2</sup>** pour ajouter le point,

pour le **supprimer**,

**pour aller " direct"** vers ce point. Un **appuis long** sur un point suivi d'un **glisser** permet de **déplacer** le point sur la carte.

# **NAV : création 2**

On a fait un trajet partant de LFSB (Bâle-Mulhouse, point tournant existant dans la base des données affichées ) passant par un point créé (Guebwiller) finissant à LFGA (Colmar-Houssen, point tournant existant dans la base des données affichées ).

Les points tournant sont affublés d'une **épingle**.

Sur chaque segment est affichée la route et le temps (ou la distance ou les deux au choix dans "configuration"). Ce temps est calculé pour l'appareil utilisé défini dans la page "navigation" (p. 17).

En haut de l'écran on a la barre des boutons.

En bas de l'écran on trouve les **données actuelles** de l'avion :

abilities declaries de la font.<br>- alti et vitesse en **bleu** (ou couleur au choix  $\frac{0}{53}$  his paramètres p. 2007 et 33' 36" **rouge** si pas de FIX GPS).

- le cap actuel et cap à suivre pour le premier point tournant (en **mauve**)

- différents paramètres (ETA, hauteur, Coordonnées GPS, distance et temps pour le prochain point tournant, direction et force du vent). Un Tap sur ces données pour choisir le type de donnée affiché).

Un Tap sur un point tournant (de la base de donnée affichée ou créé) affiche la pop-up (voir page précédente).

Un Double Tap sur la carte affiche les infos de zone (p. 6).

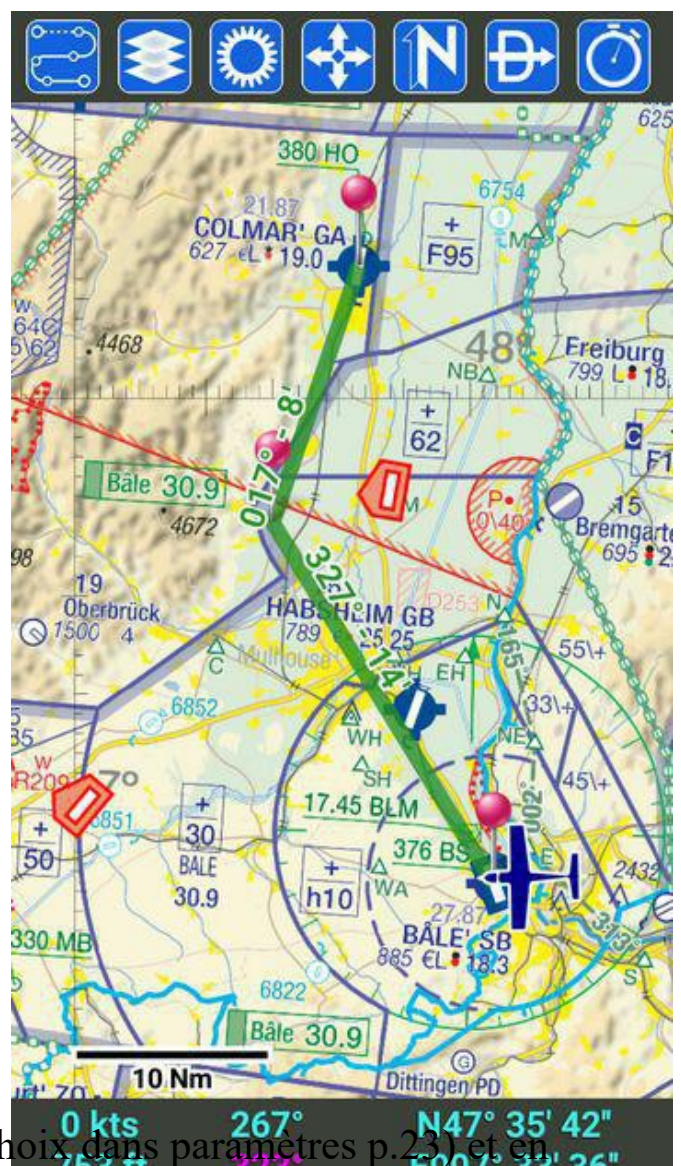

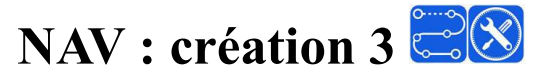

tap sur  $\frac{1}{2}$  pour afficher l'écran de gestion  $\left|\begin{array}{cc} z \text{ vol} \\ z \text{ min} \end{array}\right|$  Rm DIST TSV LFSB-BALE de nav.

Tap sur  $\bigotimes$  pour afficher la page de gestion de nav.

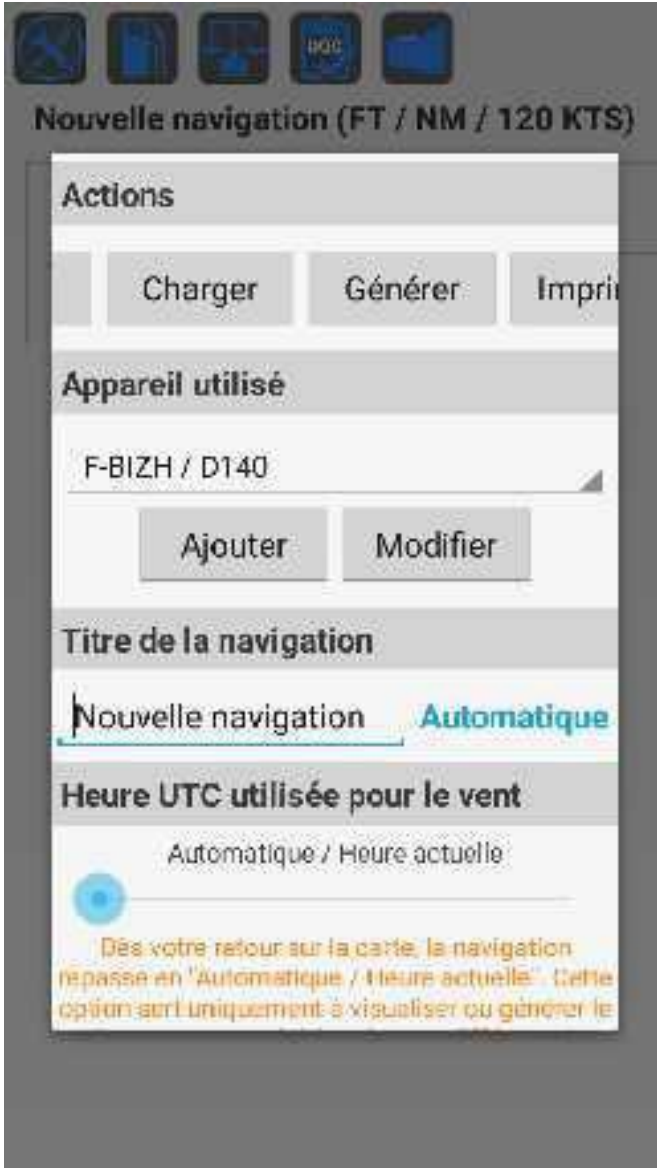

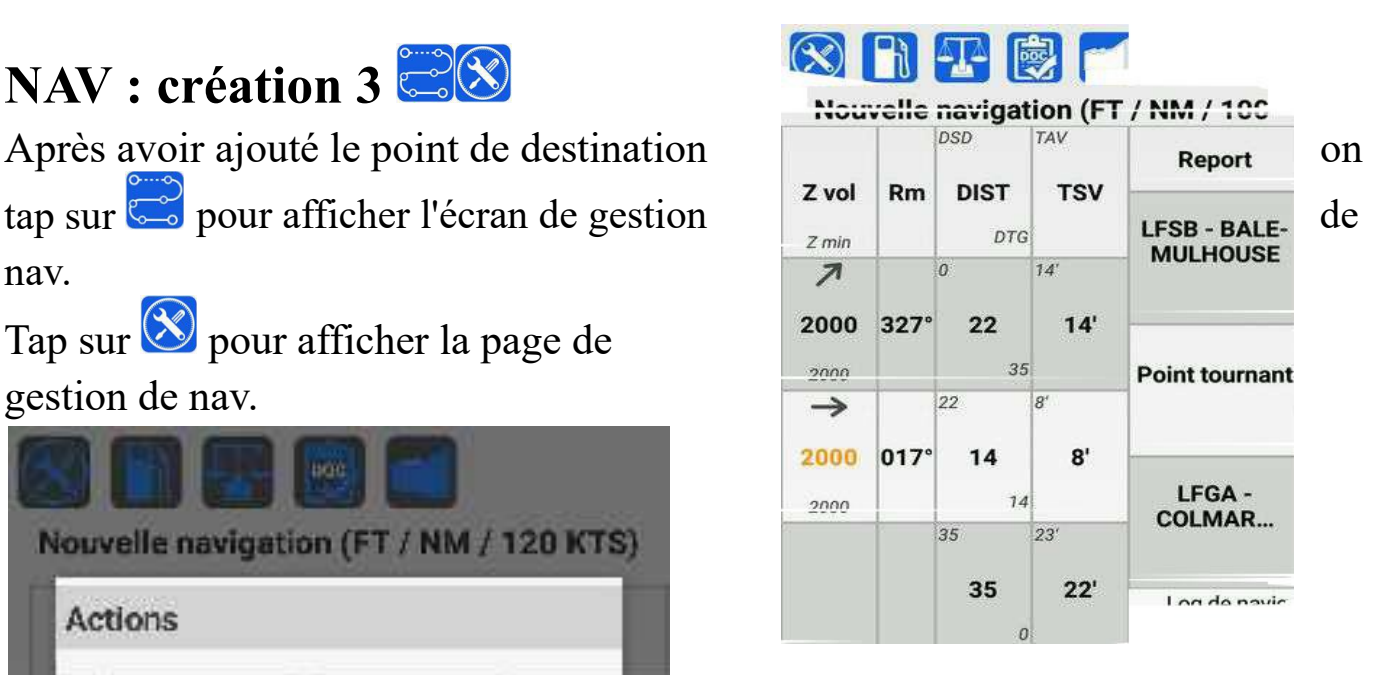

Point "Report" : tap long pour supprimer le point, double tap pour éditer.

Choisir l'avion utilisé (voir page 18 création avion). Définir le nom de la navigation puis glisser sur la bande de menu pour voir le bouton

"**Sauver**". La page " **Sauvegarder**" apparaît avec la liste de toutes les navigations en mémoire.

Tap sur **pour enregistrer** la nouvelle nav.

Un tap long sur une nav permet de la supprimer de la mémoire. Tap "retour" de l'appareil pour revenir à la page de gestion des nav.

Le bouton "**Charger**" charge la nav "active", "**Générer**" fait un fichier au

format .pdf, .gpx ou .pln."**Imprimer**" pour imprimer, "**Envoyer**" pour l'envoyer le log de nav à l'email défini dans les paramètres, "**Inverser**" pour utiliser la nav inversée et "**Retirer**" rend la nav "inactive" mais reste en mémoire.

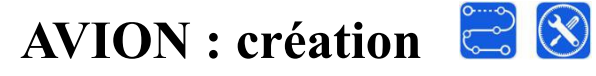

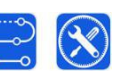

Tap sur  $\ddot{\bullet}$  puis sur  $\circledast$  pour afficher la page de gestion de nav. Puis tap sur "**Ajouter**" pour ouvrir la page "**Nouvel appareil**".

On définit les performances et la consommation (100LL densité  $0.72kg/l$ ).

Puis on définit les unités puis on entre les (4 ou 5) **points du centrogramme**

(voir la fiche de pesée) en tapant  $\Box$ .

Puis on crée les "**stations de**

**chargement**" en tapant  $\begin{bmatrix} 1 \\ 2 \end{bmatrix}$ .

Il y a 4 icones (avion vide, pax, bagages, essence).

On définit le **nom de la station** (Vide, Pax AV, Pax AR, Essence AV, Essence AR, Bagages) on entre le bras de levier et la masse max pour cette station.

Pour l'essence d'un D140 par exemple on a -0.55 et 90l pour la station

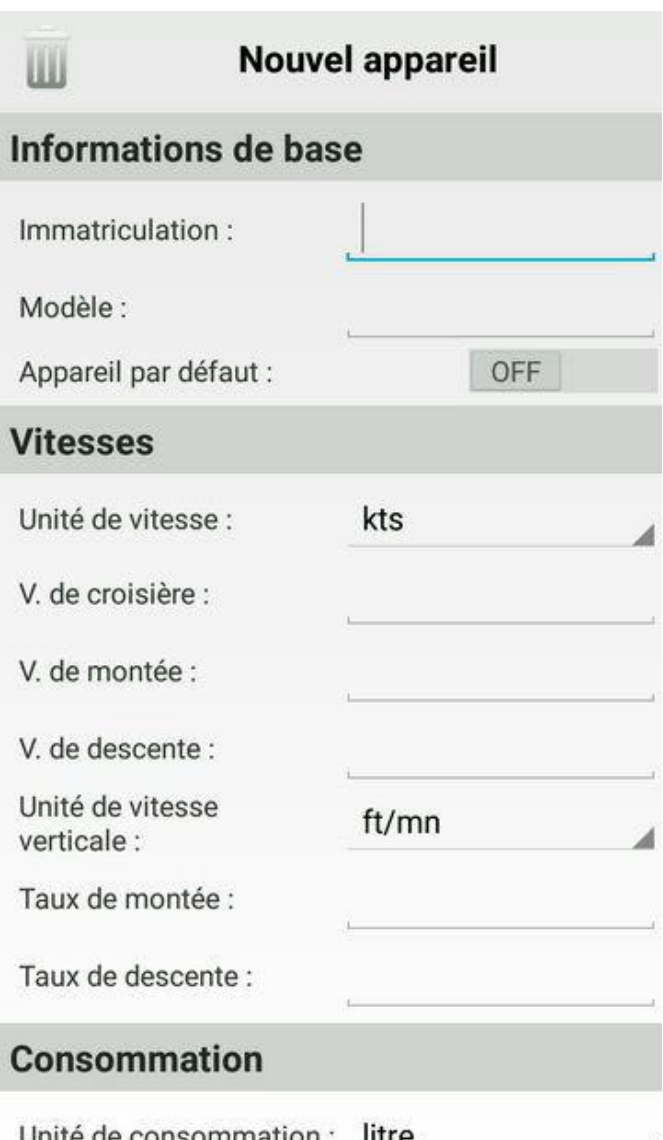

essence AV et 1.31 et 120l pour la station essence AR à l'arrière Pour chaque station on tap sur "**Sauver**".

Le devis masse et centrage réel pour un vol sera fait par un tap sur le bouton

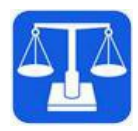

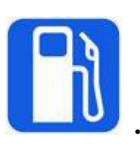

Le devis carburant en tapant sur

# **AVION : création 2**

Pour un Cessna 172S on a les écrans ci-dessous :

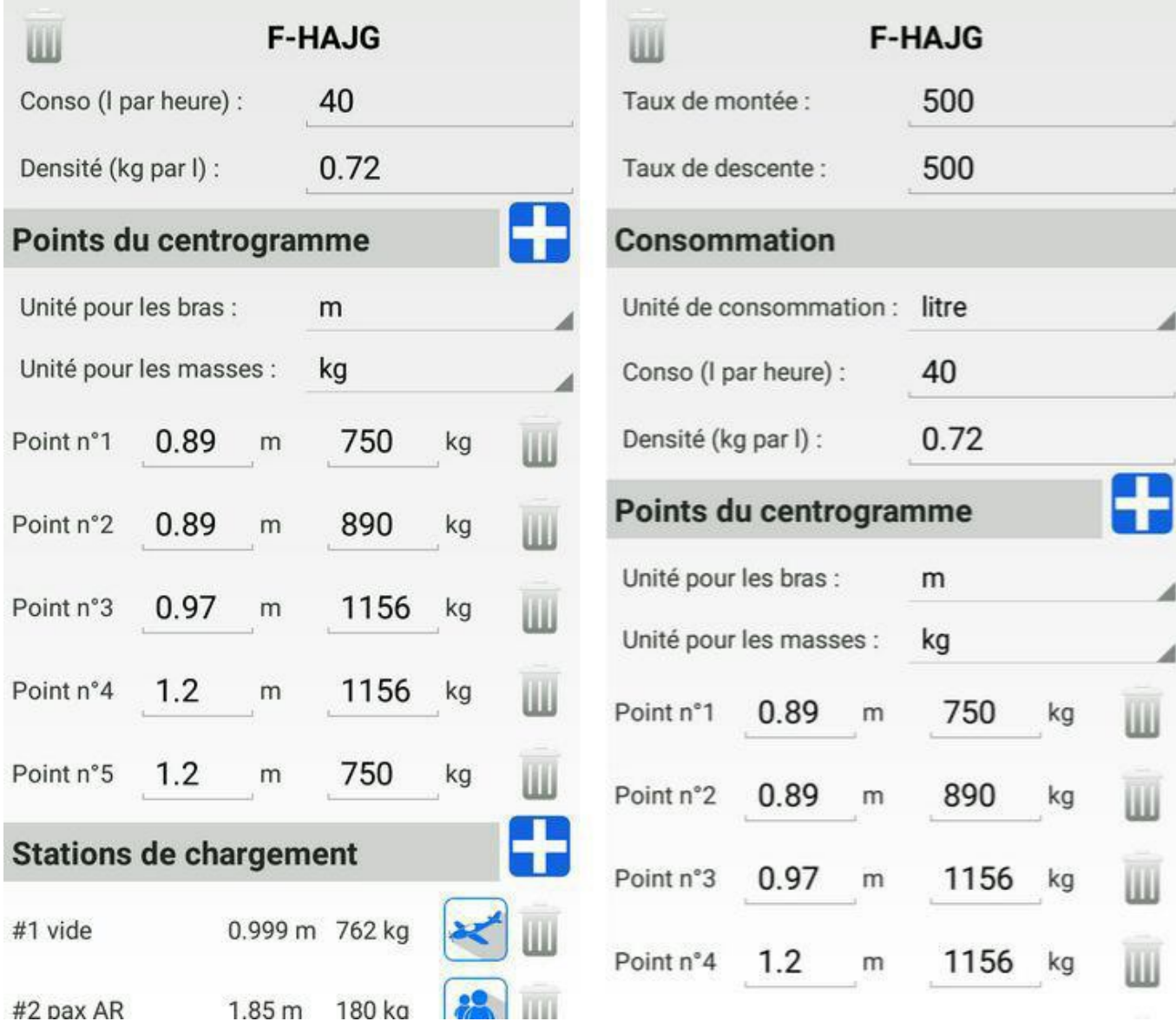

# **NAV : Exécution, bilan carburant, centrage.**

Tap sur les boutons  $\mathbb{C}\left( \mathbb{S}\right)$ 

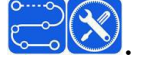

Sur la page de navigation (p. 17) taper "**charger**" . La liste des NAV sauvegardées s'affichet et tap sur la navigation à exécuter (nav active). Confirmer le chargement.

Tap sur **b** pour voir le bilan carburant.

Tap sur **T** pour voir le bilan de chargement.

Utiliser les curseurs pour mettre le chargement effectif des différentes "stations".

- Le point **bleu** plein
- Le **vert départ** nav
- Le **rouge** à des réservoirs vides.

- Taper "retour" de l'appareil pour revenir à la page du log de nav.

Pour **supprimer** une NAV de la liste appuis long sur la NAV à supprimer dans la liste puis supprimer.

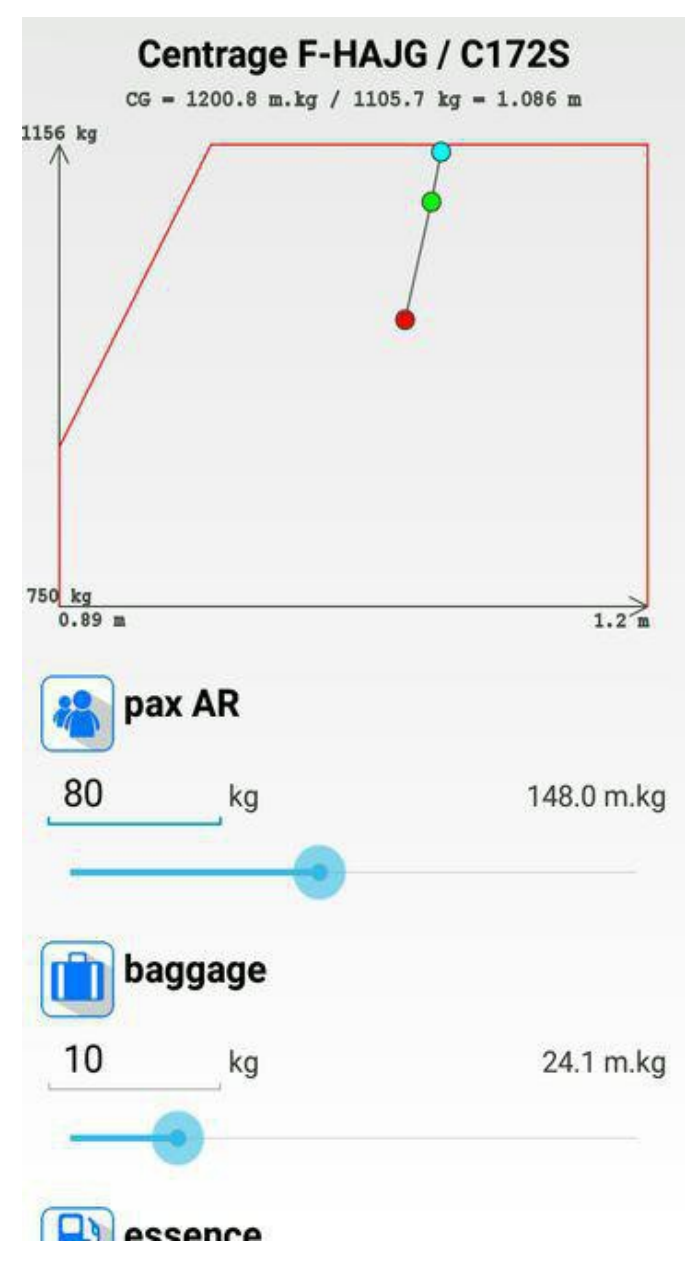

# **NAV : Documents.**

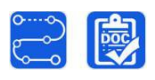

Sur la page "log de nav" tap sur les boutons  $\boxed{\mathbb{R}}$ .

On trouve en haut un menu (faire glisser) avec des boutons permettant de voir les docs de vol pour la route choisie (largeur à définir en tapant  $\left( \infty \right)$ 

- METEO (TAF, METAR, CARTES)
- NOTAM et cartes VAC des terrains.

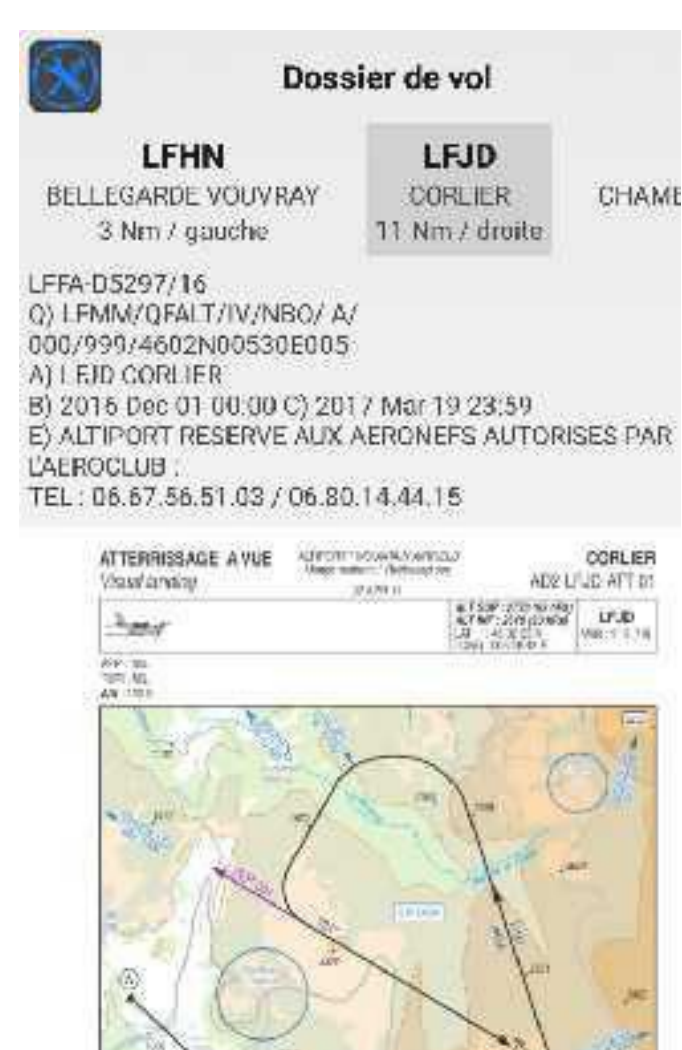

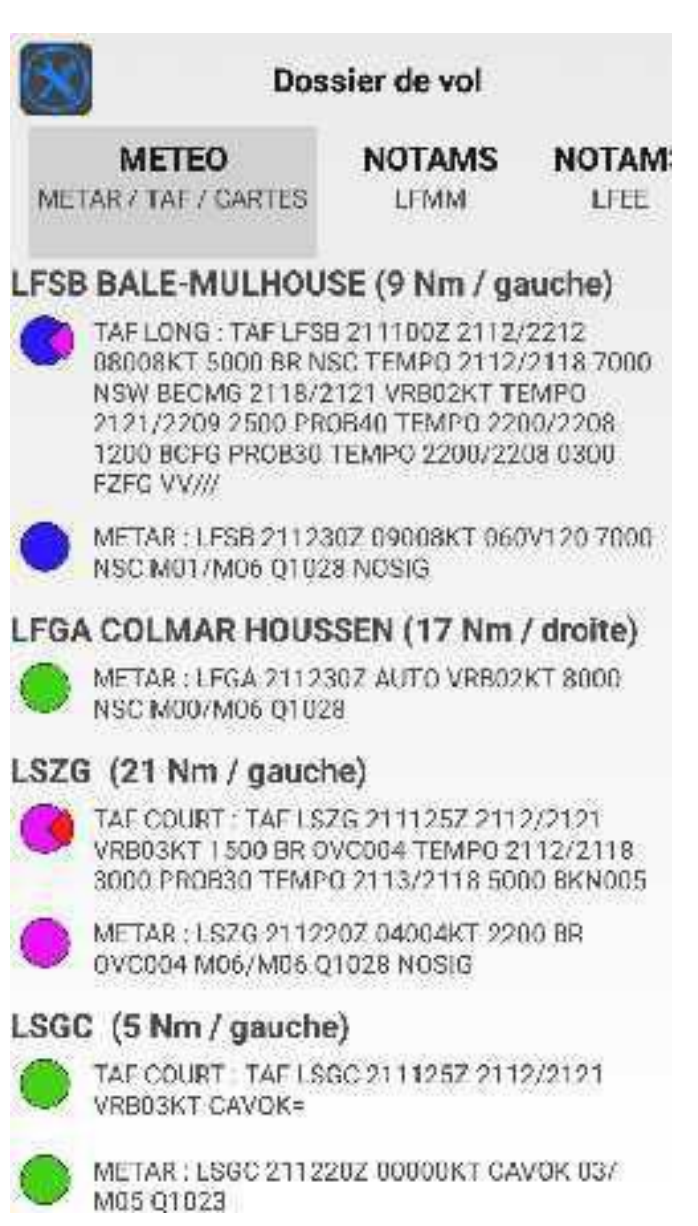

# **NAV : Profil de navigation**

Sur la page "log de nav" tap sur le bouton pour afficher le "profil de la navigation".

Le curseur permet de dilater ou rétrécir le profil affiché.

Les zones sont indiquées et on obtient les infos sur chaque zone (classe, plancher, plafond, fréquence) en faisant un double-tap dans la zone ou en tapant "i".

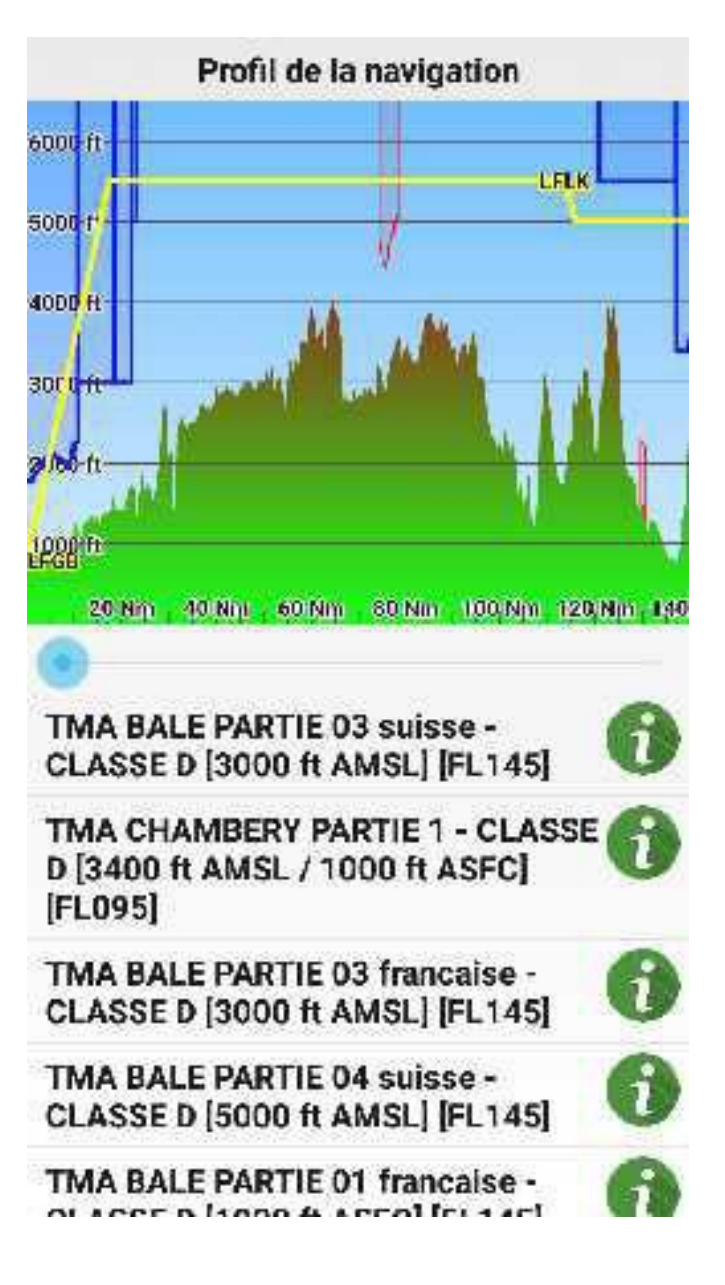

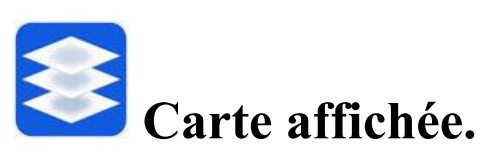

Un tap sur ce bouton permet de choisir la carte affichée. Les cartes sont achetées dans la boutique (p. 24). les fonds de carte Google et OSM ne sont disponibles qu'en ligne.

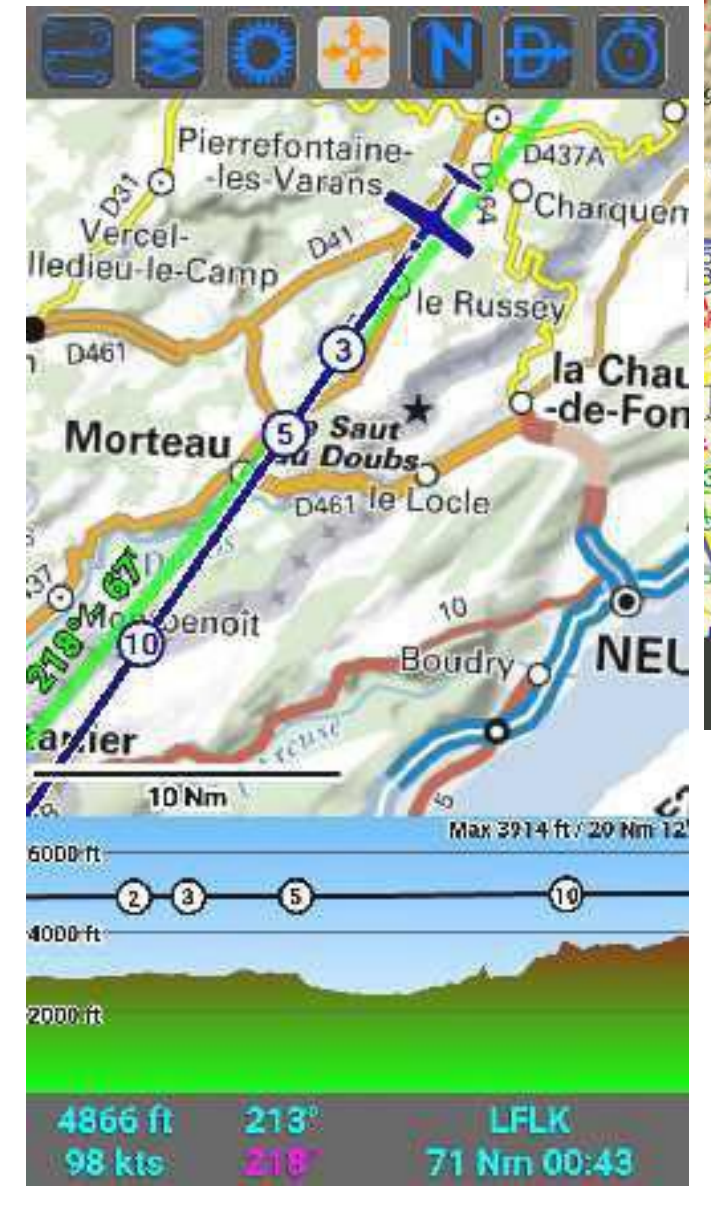

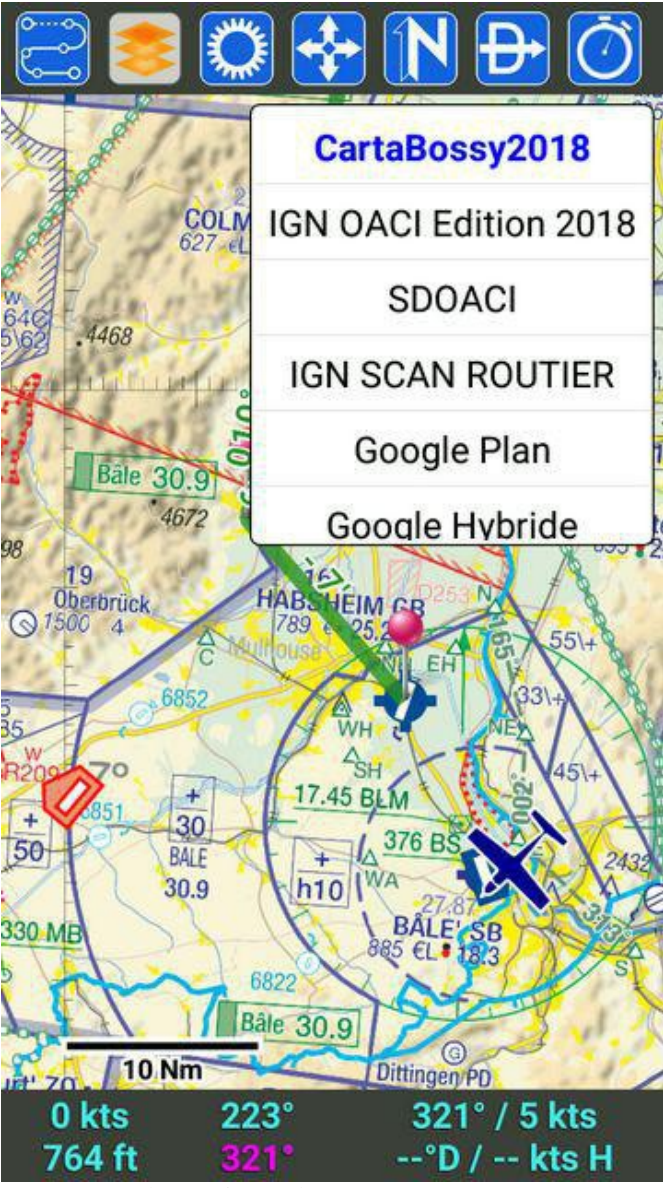

Une option (boutique) permet d'utiliser des cartes "perso" au format .mbtiles (la Cartabossy par exemple) à mettre dans le répertoire : \Android\data\fr.skydreamsoft.sdvfr

\files\maps\

A propos...

**Etats des données** 

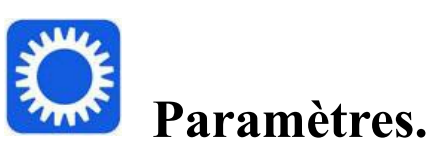

Le bouton "**A propos**" donne le "NOTAM" de l'application (mise à jour, etc).

En bas de page on trouve un menu.

- "**Téléchargement**" indique l'état de fraîcheur des METAR, TAF, NOTAM, AZBA, etc.

Un bouton peut forcer la mise à jour.

Désactiver l'appui long sur la carte (création de point) lorsque l'appareil est en mouvement :

- C Oui
- Non

Options diverses et variées

Email par défaut pour l'envoi de navigations :

jj (Francent) i gal Einweisersselltung. Dir

Voir également les NDB lors du choix d'un recoupement et dans l'option "Direct":

C Oui

 $N$ on

Choix QDM / QDR (visibles sur le log de nav et sur la carte) :

O QDM

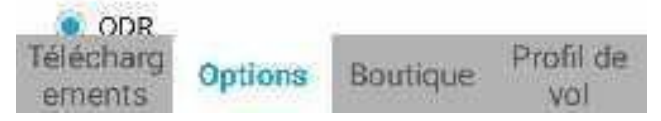

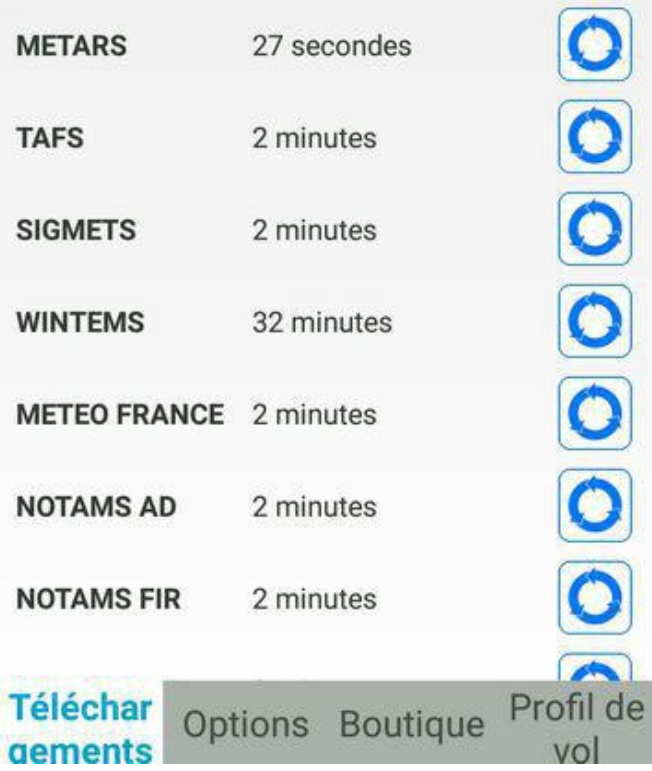

Cycle 1805 - Valide du 26/04/2018 au 24/05/2018

Avec le bouton "**options** " on peut paramétrer l'affichage et définir l'adresse email du destinataire des documents envoyés.

Le bouton "**boutique**" donne accès à la boutique pour installer des cartes (gratuites ou payantes) et options..

Avec "**profil de vol**" on peut choisir d'afficher ou non des zones. *Rechargement de la base voir p.27*

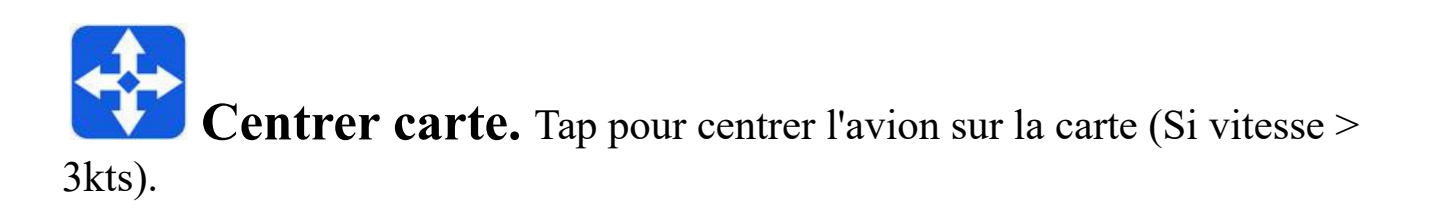

 **Orientation carte**. Tap pour orienter la carte (Nord en haut ou cap avion en haut).

 **Direct To**. Fait apparaître une liste de points de la base de donnée. Un tap sur un des points dirige vers ce point.

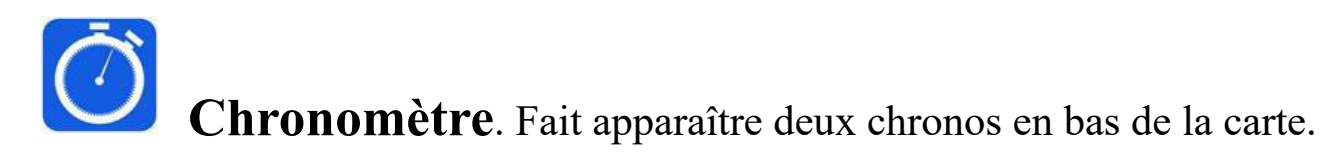

# **Compte SDVFR, installation de l'appli, synchronisation des appareils et paiement.**

1 - Avec PC, MAC, sa tablette ou téléphone et un navigateur web aller sur le site [https://skydreamsoft.fr/fr\\_FR/](https://skydreamsoft.fr/fr_FR/) et se créer un compte SDVFR (en haut à droite de la page).

Ce compte n'a rien à voir avec le compte Apple ou Google, ni le compte forum de SkyDreamSoft. C'est un compte totalement indépendant.

Cela dit, vous pouvez bien entendu utiliser la même adresse email.

C'est sur ce compte qu'on achète des cartes ou option.

2 - Avec sa tablette ou téléphone lancer l'appli Google Play Store ou Apple Store, rechercher "SDVFR"

puis une fois sur la fiche de l'application, choisir "Installer".

3 - Sur sa tablette ou téléphone lancer l'appli SDVFR.

3.1 - tap sur la roue crantée (paramètres) et on est sur la page "comptes et données" (onglet en bas).

3.2 - tap sur l'onglet "se connecter" en utilisant email et mot de passe du compte SDVFR créé en 1.

3.4 - tap sur longlet "téléchargement" (anciennement "boutique"), vous retrouvez ici les produits gratuits mais surtout vos achats précédents (faits sur les plateformes Apple ou Google directement sur le site de SkyDreamSoft). Une carte déjà installée est sur fond vert. Elle peut être supprimée et réinstallée à loisir.

En résumé :

- A chaque lancement de l'application SDVFR les données perso (avions, navigations) et les cartes seront synchronisées avec les données de votre compte sur le site web de SDVFR.

- Une synchro a lieu à chaque modif "perso" (NAV, Avion, cartes).

Tout ceci à condition qu'on soit connecté à internet par WIFI ou "DATA".

# **Attention !** "**Se déconnecter**" :

Depuis l'onglet "Compte & Données", vous pouvez déconnecter la tablette ou le téléphone de votre compte SkyDreamSoft. La tablette/téléphone ne pourra plus synchroniser les navigations et les avions et vous allez également perdre les cartes gratuites ou payantes déjà installées.

#### **Paiement**

Avec votre compte SDVFR, on peut payer avec un compte Paypal ou faire un banal paiement par carte bancaire.

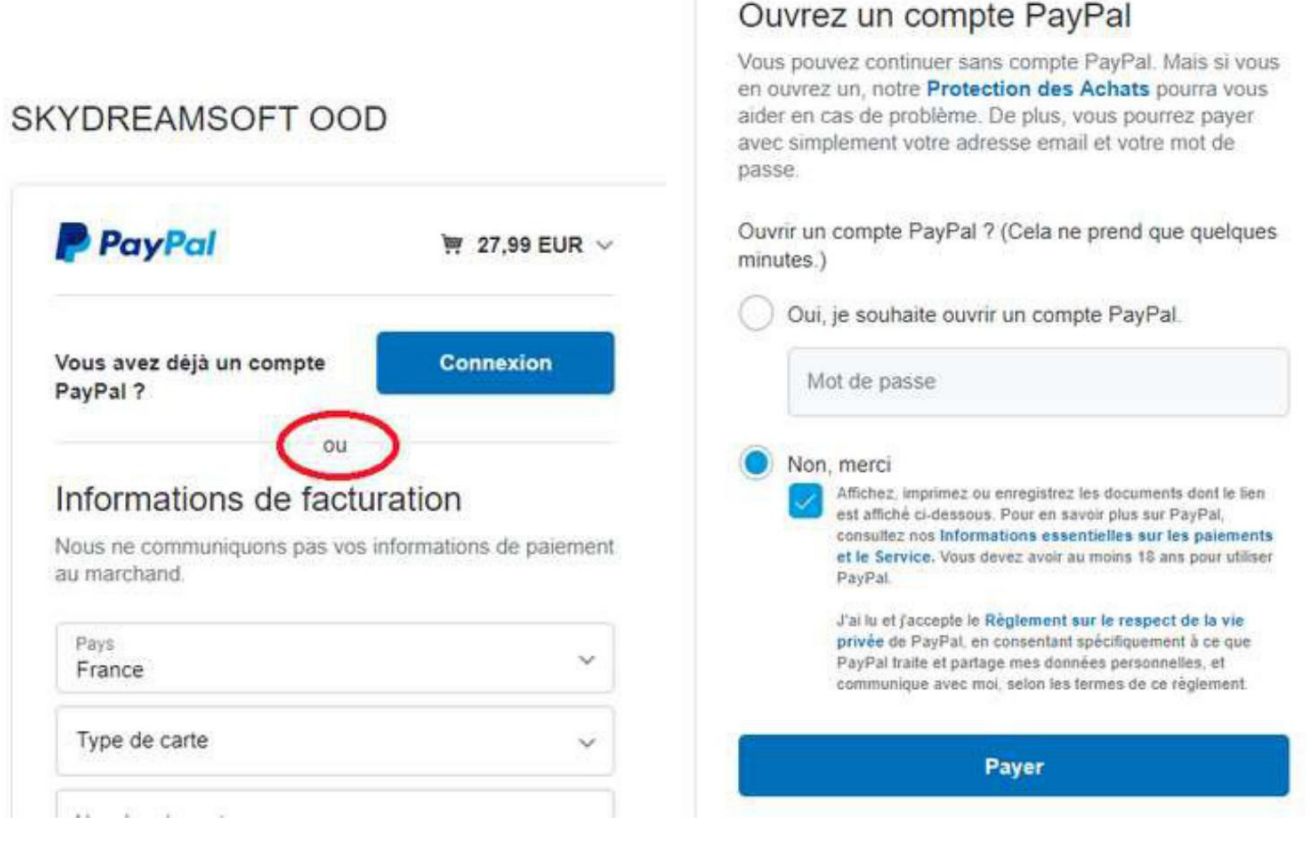

# **COMPLÉMENTS**

1 **-** Si SDVFR "bug" désactiver l'option "développeur" de votre appareil.

2 - Si problèmes dans les documents (carte VAC par exemple) un tap sur paramètres (roue crantée voir p. 23) puis appui long sur \_Cycle XXXX - valide du\_ XX/ YY/ZZ au AA/BB/CC

recharge toute la base de donnée. Puis arrêt de SDVFR et redémarrage.

# **Mises à jour SDVFR**

Consulter le forum : [Android](https://forum.skydreamsoft.fr/viewforum.php?f=9) et [IoS](https://forum.skydreamsoft.fr/viewforum.php?f=6)

#### **SDVFR v1.16**

Message par Laurent Jardillier » ven. 20 juil. 2018 10:34

- La trace en cours s'affiche désormais en temps réel (à activer par le paramètrage de l'épaisseur de son trait)

- La fonction "direct" possède une nouvelle option permettant de chercher des communes par nom, code postal, etc (avec connexion uniquement)

- Plus de limite à 2 cartes maximum pour l'option payante "Cartes personnalisées"
- Un double-tap sur l'entête TSV / TAV du log de navigation inverse ces deux informations
- Les boutons APP, ATT, GMC, PDC passent en vert si la VAC correspondante est affichée
- Grossissement de la police de caractère du centrogramme
- Désactiver et réactiver l'auto-centrage force la carte à se centrer
- L'auto-centrage ne pose plus de problème lors l'ouverture de l'application
- Corrections en tout genre en particulier un plantage uniquement vu sur Android 7.0

#### **SDVFR v1.18**

Message par Laurent Jardillier » lun. 24 sept. 2018 09:38

- Les traces peuvent être sauvegardées sur votre compte SkyDreamSoft et donc récupérées facilement entre vos différents terminaux

- Un point perso montre un bouton "PDF" si il y a concordance entre son nom et le nom d'un fichier du répertoire PERSO

- Le log de nav. est désormais plus joli comme sur la version iOS

- Le centre de téléchargements montre désormais les mêmes images que la boutique web

#### **SDVFR v1.25**

Message par Laurent Jardillier » lun. 22 oct. 2018 19:04

- Possibilité d'afficher des zones personnalisées via fichiers KML (Google Earth). Pour ce faire, ajoutez un ou plusieurs fichiers KML dans le répertoire Android/data/fr.skydreamsoft.sdvfr/files/layers et redémarrez l'application.

Vous pouvez personnaliser la couleur et la transparence des zones affichées via les options de l'application.

#### **SDVFR v1.252**

Message par **[Laurent Jardillier](https://forum.skydreamsoft.fr/memberlist.php?mode=viewprofile&u=50)** » mer. 26 déc. 2018 18:28

Nouvelle fonctionnalité SUP AIP géo-référencés pour visualiser les zones publiées dans les suppléments AIP

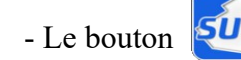

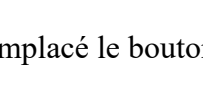

- Le bouton  $\left[\frac{\partial u}{\partial x}\right]$  a remplacé le bouton  $\left[\frac{\partial u}{\partial x}\right]$  qui est dans le menu affichage

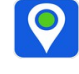

- Tri alternatif des SUP AIP dans l'explorateur de documents (appui long sur l'onglet SUP AIP pour le choisir)
- Possibilité de choisir l'icône du point personnalisé parmi 5 formes et 7 couleurs différentes

- Possibilité de personnaliser les noms des 5 catégories de points personnalisés (appui long sur l'onglet correspondant pour modifier son nom)

- Possibilité de filtrer l'affichage des points perso sur la carte (une catégorie ou une forme/couleur).

Pour rappel, il faut bien mettre l'index correspondant.

- 0 Catégorie 1 (par défaut Terrains privés)
- 1 Catégorie 2 (par défaut Vaches planeur)
- 2 Catégorie 3 (par défaut Points d'intérêt)
- 3 Catégorie 4 (par défaut Aéronautique)
- 4 Catégorie 5 (par défaut Inclassable)
- 0 Triangle
- 1 Carré
- 2 Cercle
- 3 Etoile
- 4 Losange
- 0 Pourpre
- 1 Bleu
- 2 Noir
- 3 Rouge
- 4 Jaune
- 5 Vert
- 6 Orange

Donc un exemple, avec catégorie 1, Losange, Vert :

*Château de Kernevez;Testing UW;48.4629173559892;-4.20534972504821;***0;4;5**

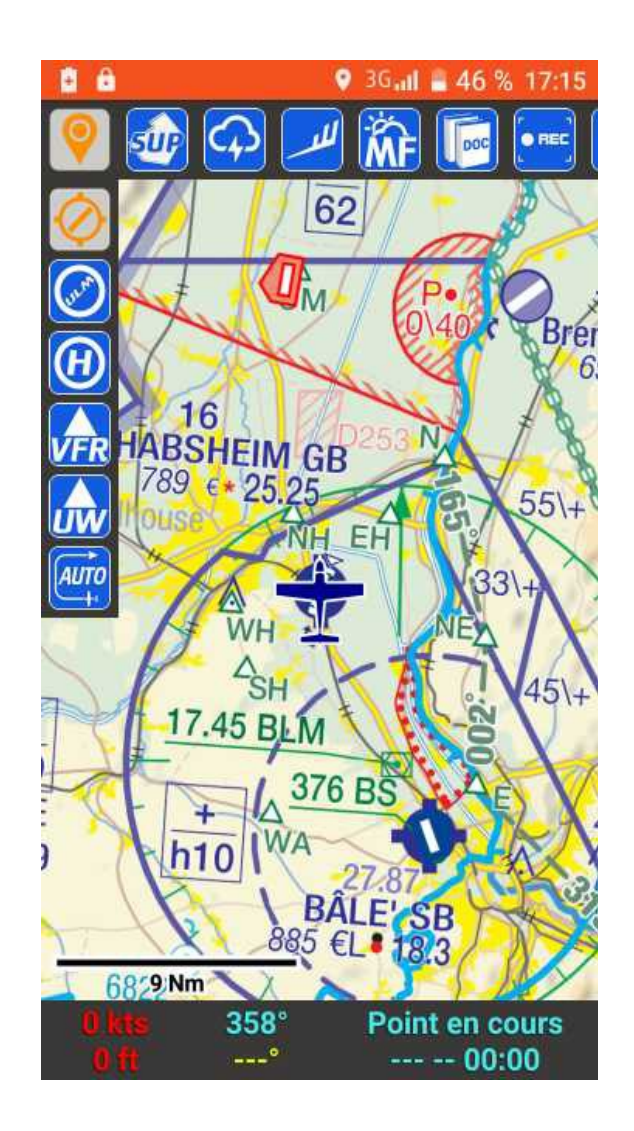